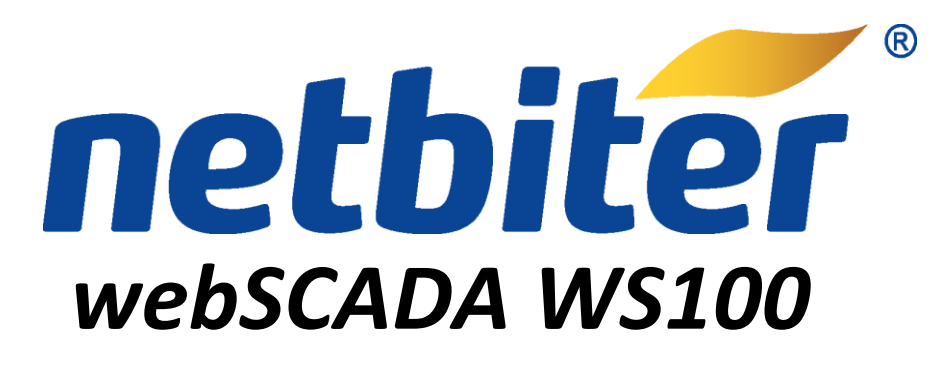

# **User Manual**

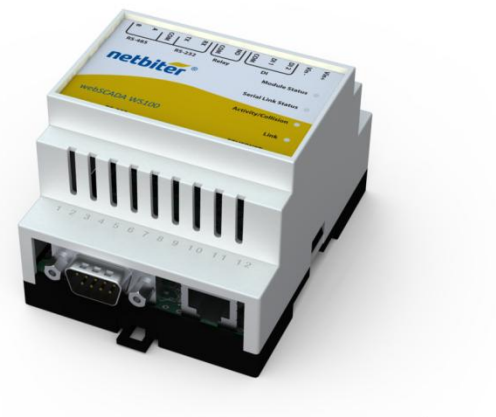

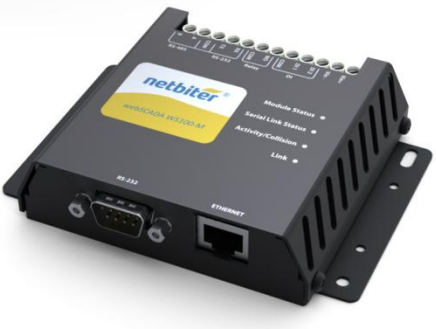

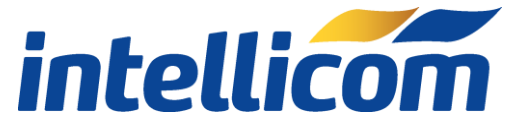

ISFM-4404-0009 Revision 3.47

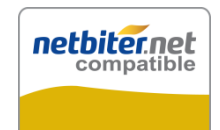

# Revision List

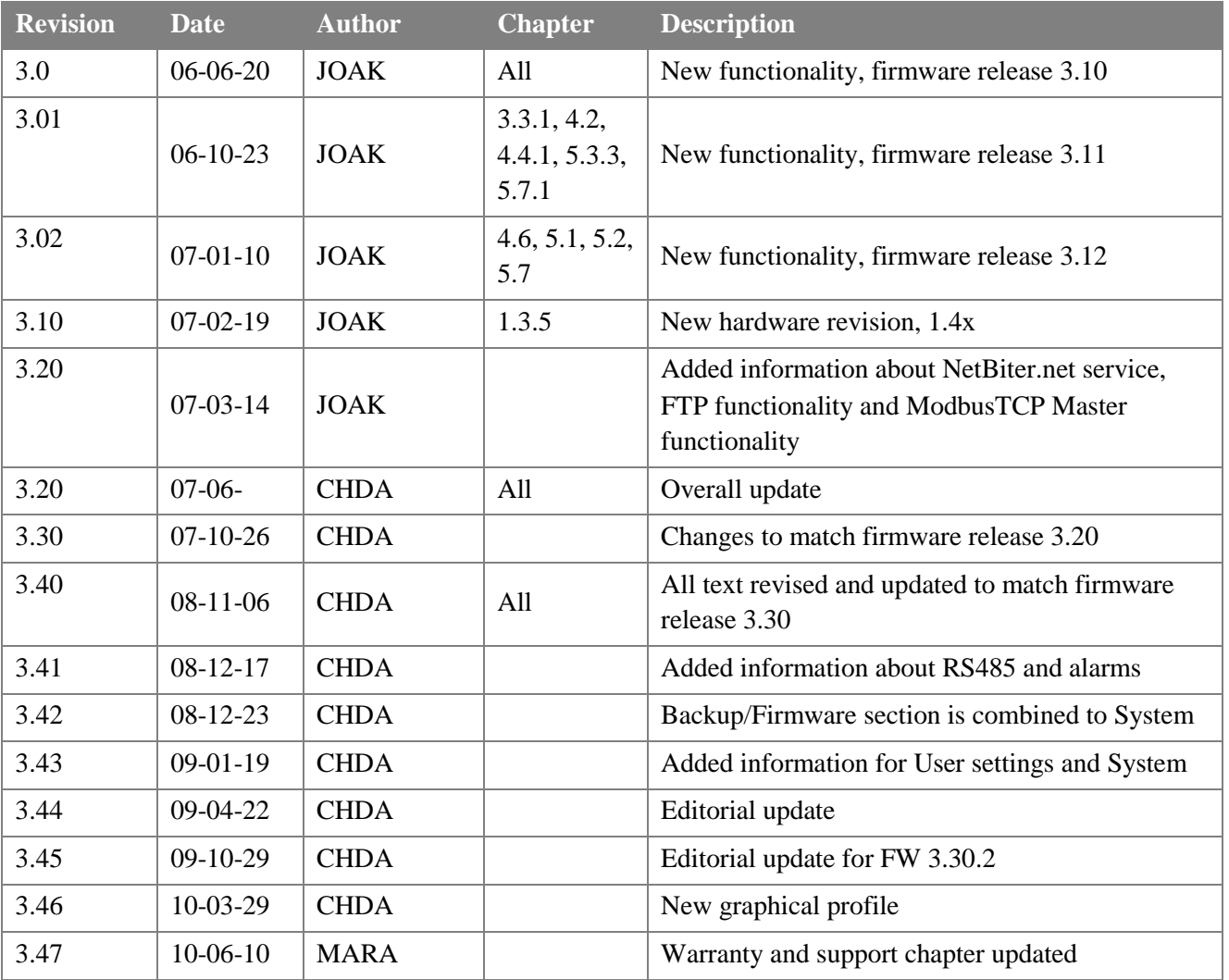

## Preface

The data and illustrations found in this document are not binding. We reserve the right to modify our products in line with our policy of continuous product development. The information in this document is subject to change without notice and should not be considered a commitment by IntelliCom Innovation AB. IntelliCom Innovation AB assumes no responsibility for any errors that may appear in this document.

The document uses following pictures to get the reader's attention:

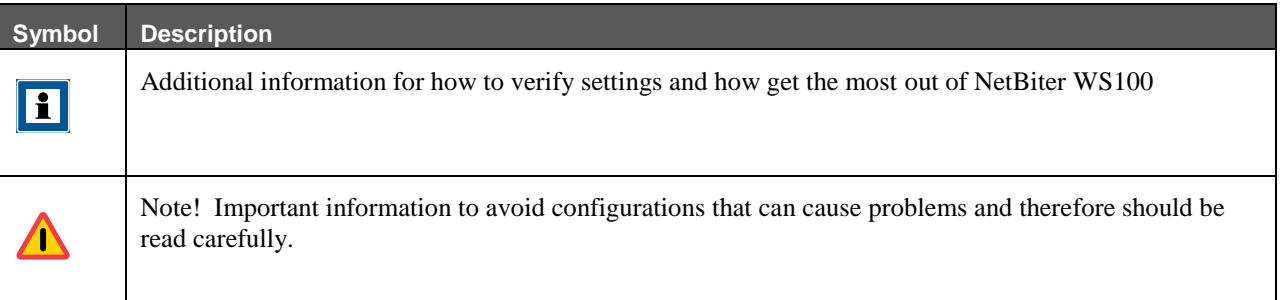

# **Trademarks**

NetBiter $^{\circledR}$  is a Trademark of IntelliCom Innovation AB. All other trademarks or registered marks in this manual belong to their respective manufacturers.

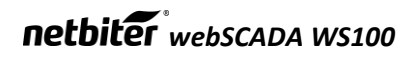

# netbiter webSCADA WS100

# Table of contents

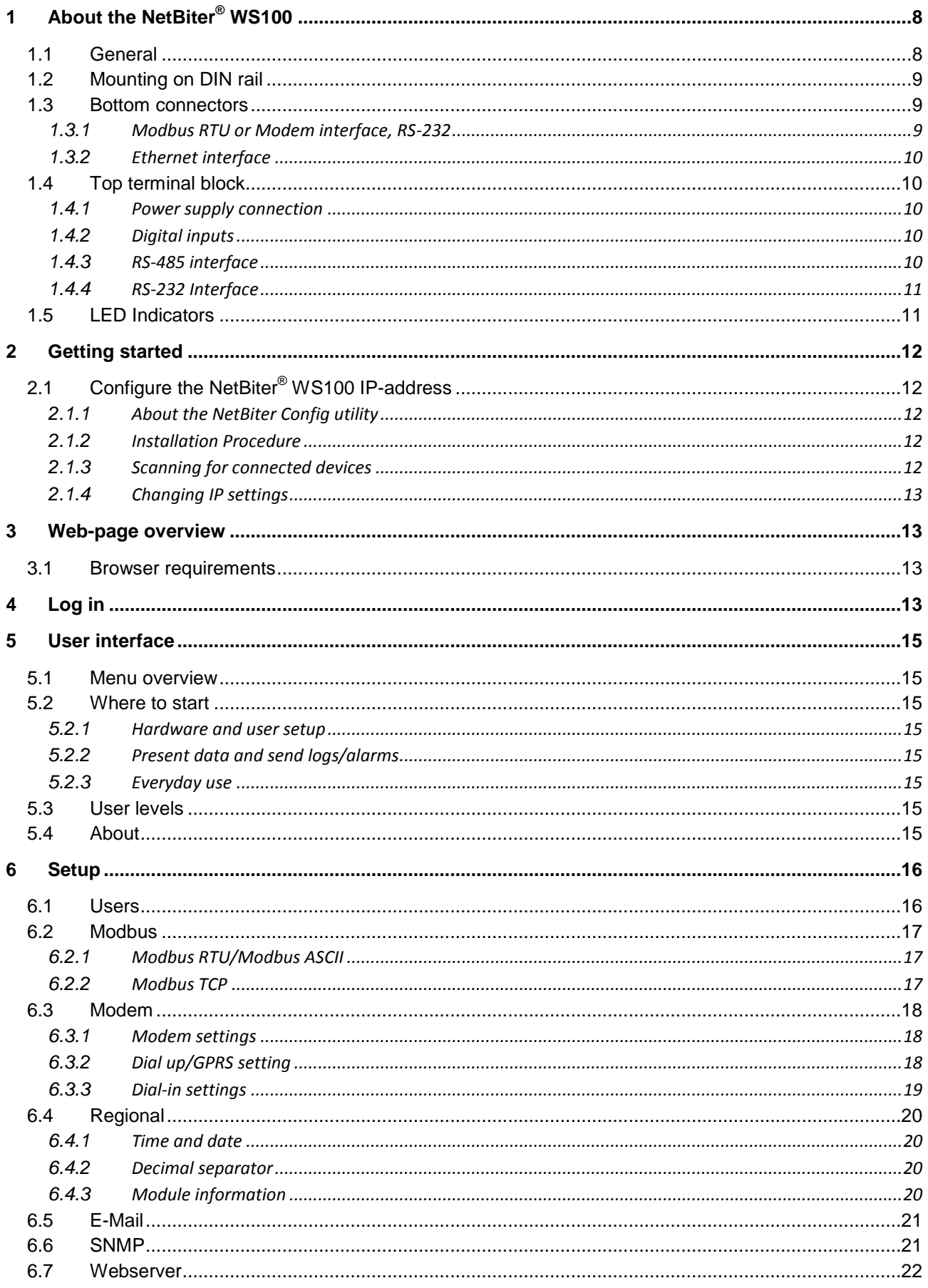

# netbiter webscapa WS100

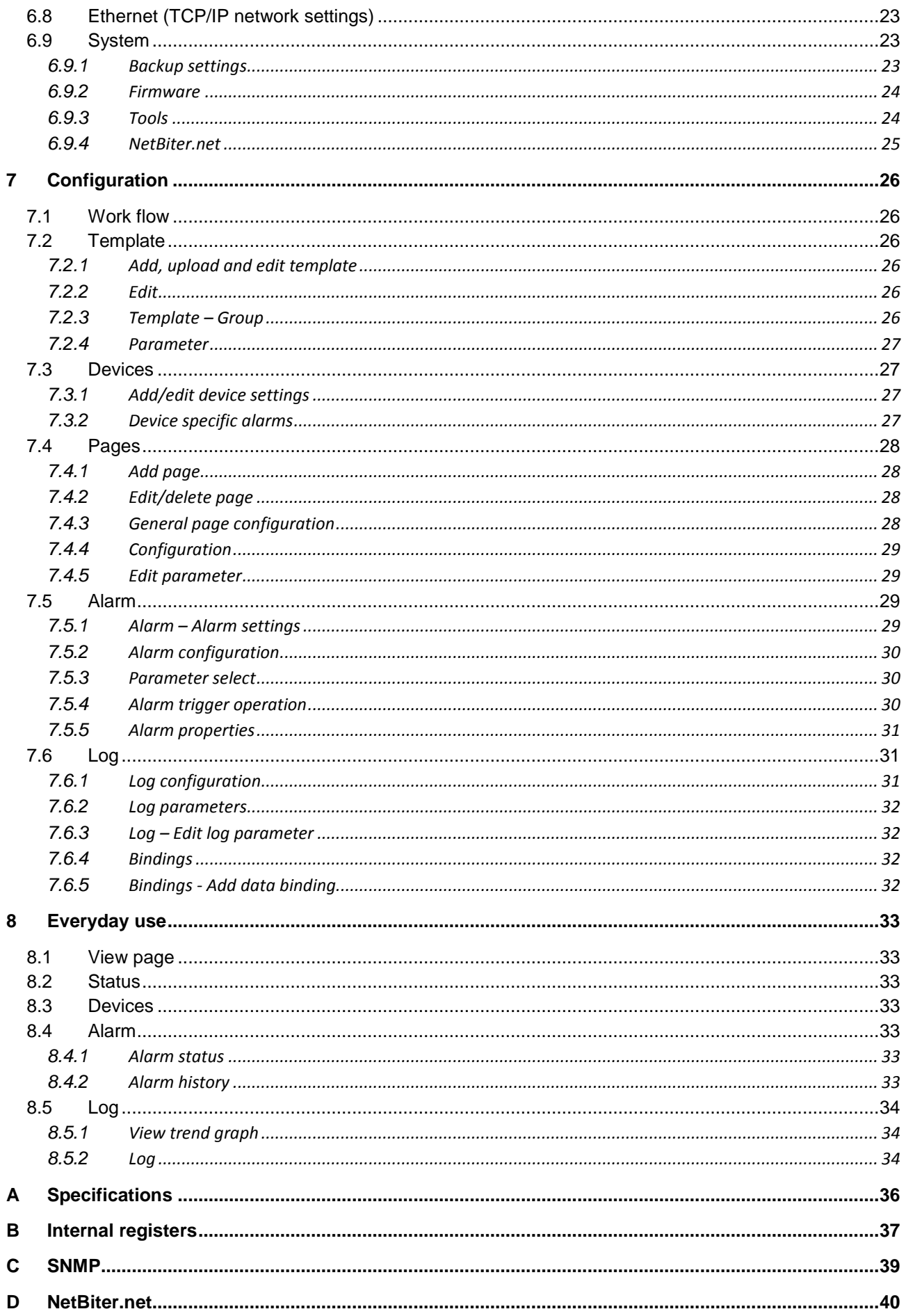

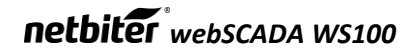

# Warranty and support

To obtain fast and simple support for your NetBiter products, please use our Internet support service at [http://www.intellicom.se/support.](http://www.intellicom.se/support) Here you will find the latest documentation, configuration utilities, drivers etc.

# Product return

If you experience any problems with a NetBiter device and wish to have it repaired or exchanged, you will need to follow these steps:

- Obtain a Product Return Number, PRN, from [http://support.intellicom.se.](http://support.intellicom.se/) To get this number you will need to provide some information about the problem you have, contact information etc.
- Print the "PRN Acknowledge side" and send it to IntelliCom together with the product. Make sure the PRN is visible on the outside of the package, and that the delivery is pre-paid, otherwise the delivery would not be accepted by IntelliCom. Also provide evidence of original purchase.
- If the faulty product is covered by the 12-month warranty, IntelliCom will repair or exchange the unit and return it within three weeks. If the product is not covered by Warranty, IntelliCom will respond with a cost-estimation for repairing the unit.

# **Terminology**

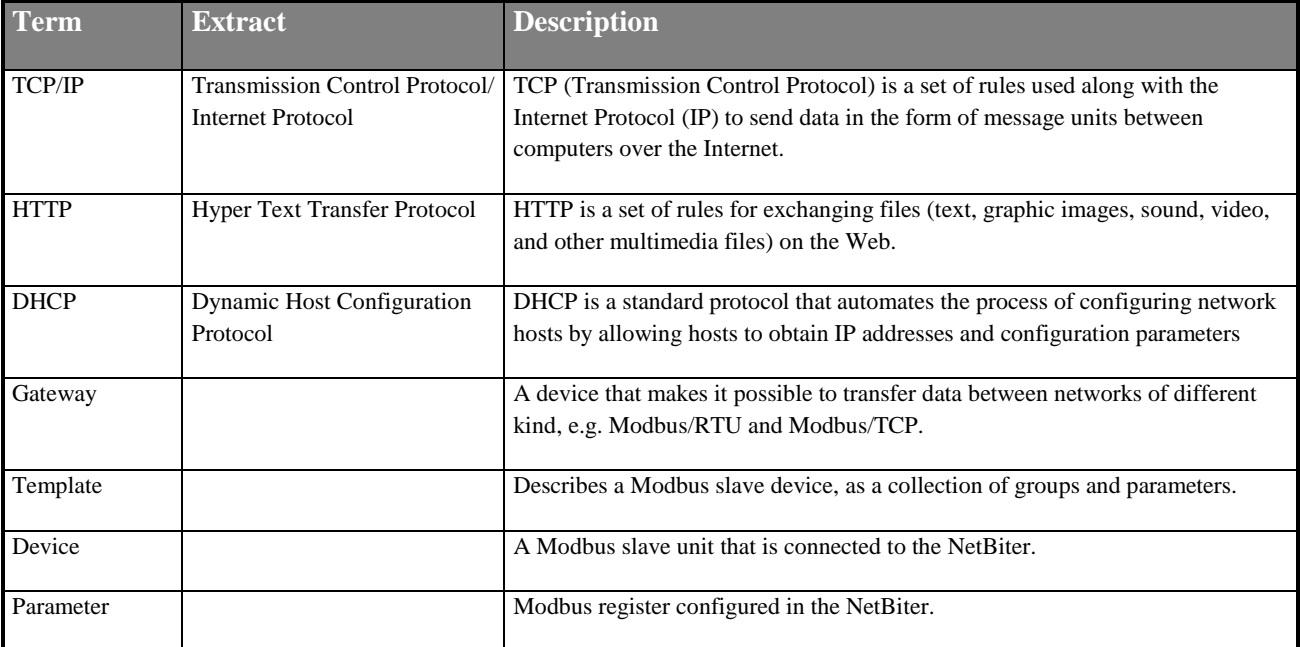

# <span id="page-7-0"></span>1 About the NetBiter® WS100

### <span id="page-7-1"></span>1.1 General

The NetBiter® WS100 acts as a bridge from Modbus TCP to Modbus RTU, making it possible for a Modbus TCP based controller to connect with Modbus RTU based devices. The NetBiter® WS100 will handle alarm management, logging data as well as providing a built in web user

interface for accessing data.

#### **Some WS100 features:**

- Graphical user interface that is easy to work with.
- Support for device templates to allow easy and flexible management of configurations.
- Advanced modem handling, with support for GSM/GPRS modems as well as analogue (PSTN) modems.
- Improved alarm handling, now with alarm history and SNMP support.
- Language support.
- Support for sending log-files with email.
- Support for the NetBiter.net portal.
- Auto detection of attached Modbus slave devices

NetBiter® WS100 supports an RS-232 connection through a 9-pin DSUB or RS-485 (screw terminal). It also supports 10/100 Mbps Ethernet through a standard Ethernet connector (RJ-45).

It can be configured via a user-friendly webinterface or by using the NetBiter Config utility (available at [http://support.intellicom.se\)](http://support.intellicom.se/).

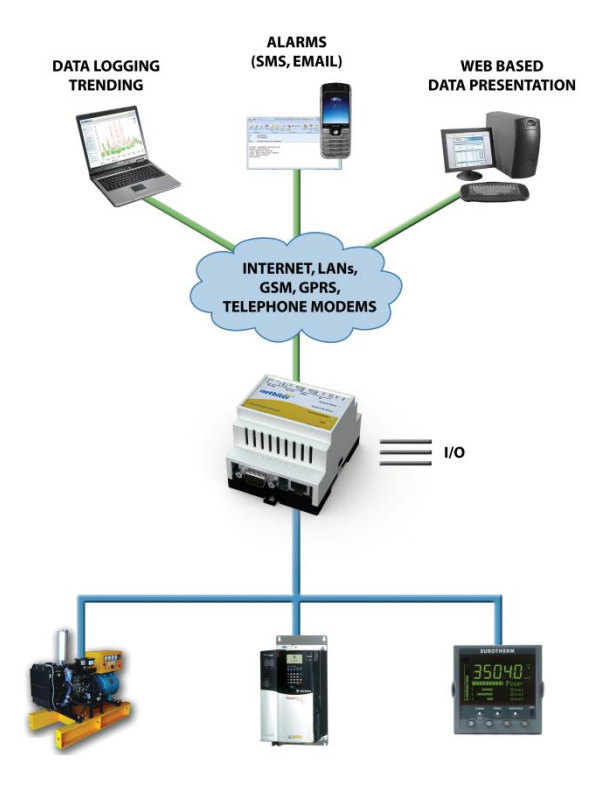

Figure 1 Use of NetBiter WS100

### <span id="page-8-0"></span>1.2 Mounting on DIN rail **A – Snap on B – Snap off**

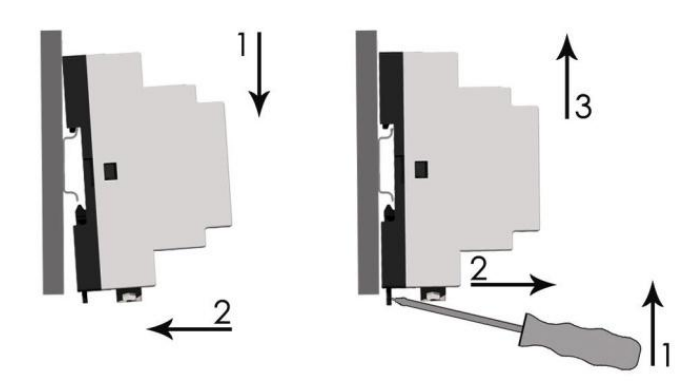

1 – Snap the NetBiter® WS100 on to the DIN-rail (as described on picture A above).

1.3

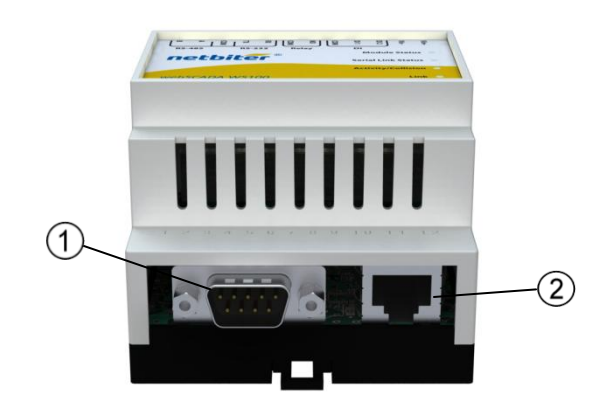

Figure 2 Connectors on bottom view

### <span id="page-8-1"></span>Bottom connectors

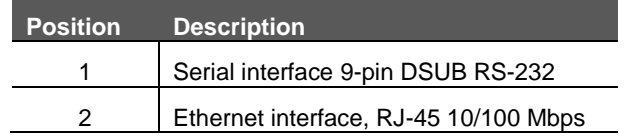

<span id="page-8-2"></span>1.3.1 Modbus RTU or Modem interface, RS-232

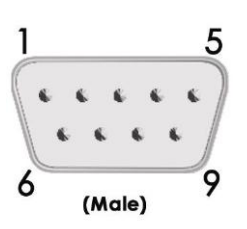

The 9-pin DSUB, male connector on the NetBiter® WS100 unit contains an RS-232 interface. This port can be used to connect to any equipment with an RS-232 interface.

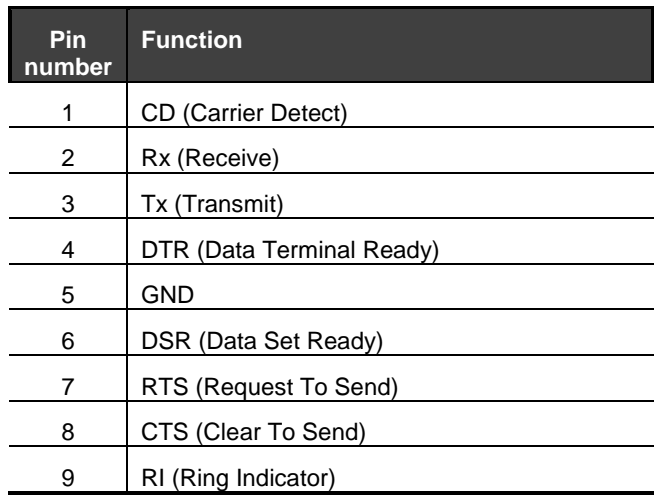

Table 1 Description of 9 pin DSUB connector

### <span id="page-9-0"></span>1.3.2 Ethernet interface

The Ethernet interface supports 10/100 Mbps, by using a standard RJ-45 connector.

# <span id="page-9-1"></span>1.4 Top terminal block

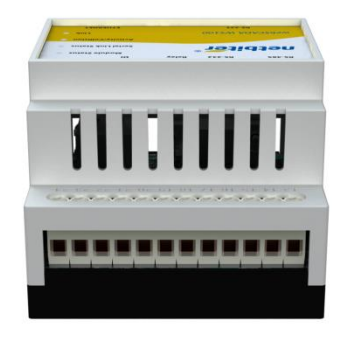

Figure 3 Top screw terminal

At the top of the NetBiter® WS100 there is a screw terminal block that is used for power supply and communication interfaces.

For power supply and digital input use minimum wire size 24AWG.

#### <span id="page-9-2"></span>1.4.1 Power supply connection

The NetBiter® WS100 can be powered by a 9-28V DC supply (Power requirement 2 W).

The NetBiter® WS100 with plastic housing can be powered by a 9-28 VAC supply, and should be connected as shown in the picture.

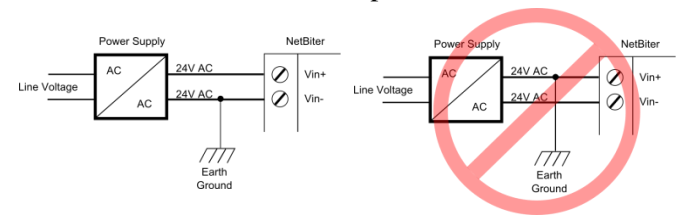

Figure 5 How to connect AC power

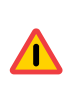

For version with metal-housing, use only DC power supply**.**

The following pins on the top terminal block are used for power supply:

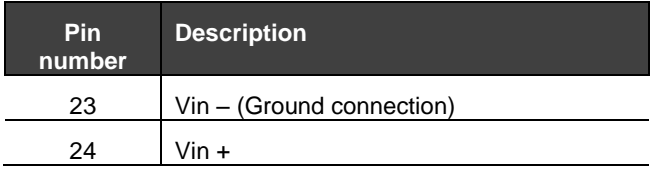

Table 2 Power supply pins

### <span id="page-9-3"></span>1.4.2 Digital inputs

The digital inputs are opto-isolated and are found at the top terminal block with following pin numbers:

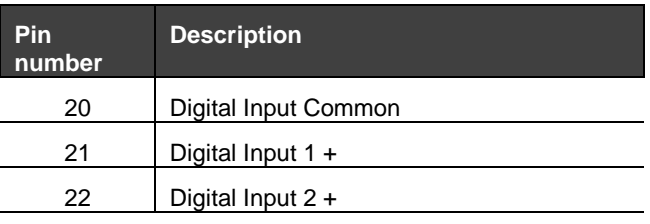

Table 3 Digital input pins

The voltage levels for the logic states are:

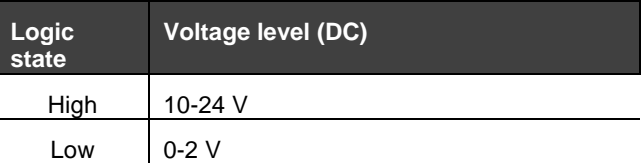

Table 4 Voltage levels od digital input signals

The status of the inputs can be read as Internal Registers.

The internal registers can be read from an external device if the gateway functionality is enabled. See section [6.2.2](#page-16-2) on page [17](#page-16-2) for more information.

### <span id="page-9-4"></span>1.4.3 RS-485 interface

The following pins on the top terminal block are used for the RS-485 interface:

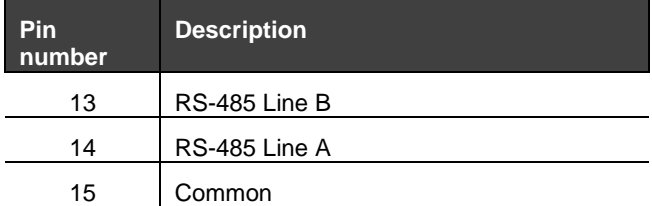

Table 5 RS-485 interface pins

A B

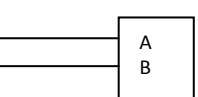

NetBiterWS100 Modbus device

Figure 4 Normal wiring diagram Modbus terminal A and B

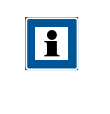

The RS-485 interface can not be used at the same time as the terminal block interfaced RS-232.

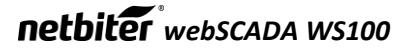

#### <span id="page-10-0"></span>1.4.4 RS-232 Interface

The following pins on the top terminal block are used for the RS-232 interface:

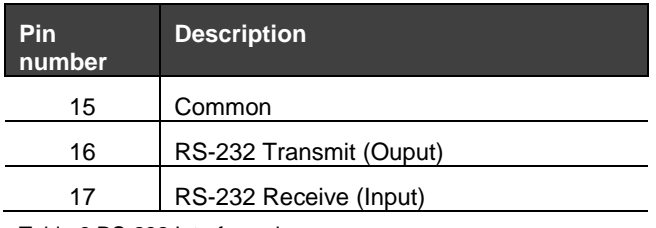

Table 6 RS-232 Interface pins

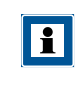

The RS-232 interface cannot be used at the same time as the RS-485 interface.

#### <span id="page-10-1"></span>1.5 LED Indicators

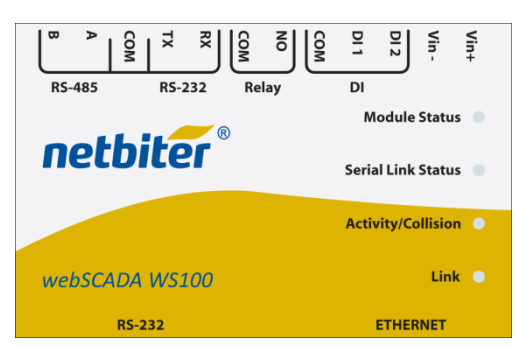

Figure 6 LED position on front view

The LED indicators are found on the NetBiter® WS100 front view with following indications:

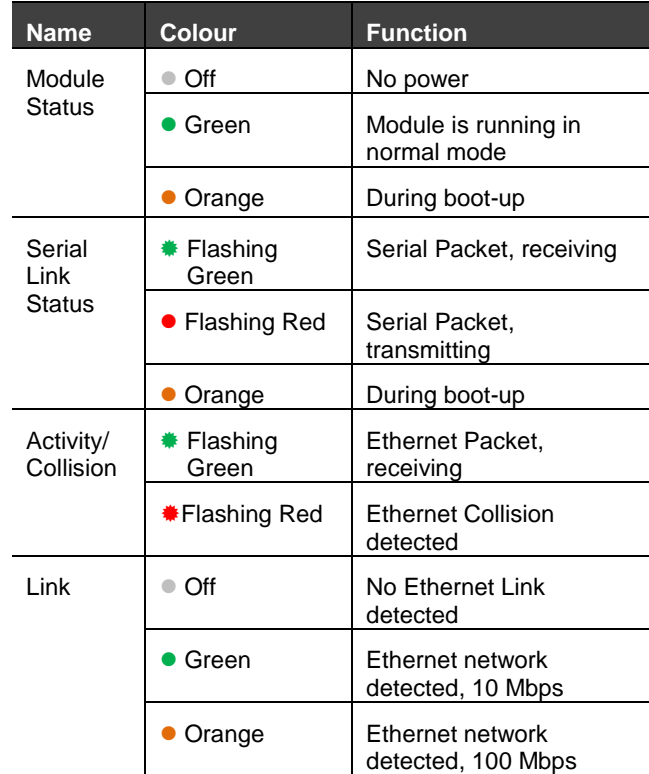

Table 7 Description of LED indicators

# <span id="page-11-0"></span>2 Getting started

## <span id="page-11-1"></span>2.1 Configure the NetBiter® WS100 IP-address

### <span id="page-11-2"></span>2.1.1 About the NetBiter Config utility

The NetBiter Config utility is a PC-based configuration utility to set TCP/IP network settings in the NetBiter. This utility has the ability to scan the Ethernet network for connected NetBiter® WS100 devices and let the user set IPaddress, net mask, gateway, DNS and hostname for

### <span id="page-11-3"></span>2.1.2 Installation Procedure

each unit.

There are two methods to install the NetBiter Config utility, either downloading it from the IntelliCom website or use the installation CD ROM.

- Using the CD ROM: Run **Setup-NetBiterConfig.exe** and follow the onscreen instructions.
- From website: Download the self-extracting installation package **Setup-NetBiterConfig.exe** from <http://support.intellicom.se/> and run it.

#### <span id="page-11-4"></span>2.1.3 Scanning for connected devices

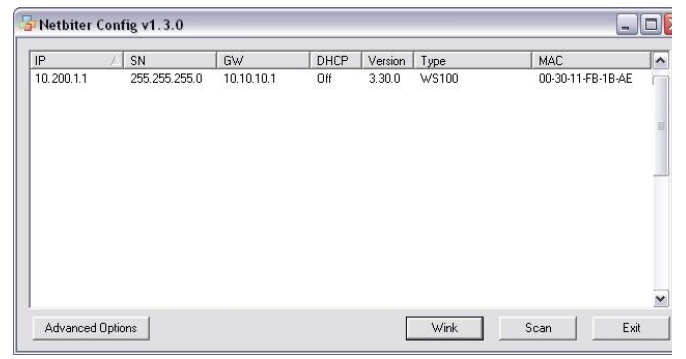

Figure 7 NetBiter Config Utility: Scan devices

First ensure that you have connected the NetBiter® WS100 devices you want to install to the same Ethernet network as the PC is connected to. Use standard Ethernet cables, straight-through, to connect NetBiter® WS100 to a hub or switch, and a cross-over cable when connecting directly to a PC.

The Wink button is used to identify a NetBiter<sup>®</sup> WS100 that is connected to the network. The Module status LED will start wink green/red.

When the NetBiter Config utility is started, it will scan the Ethernet network for NetBiter® WS100 devices. All detected devices will be presented in a list in the main window. If you want to force a new scan for devices, you can press the **Scan** button.

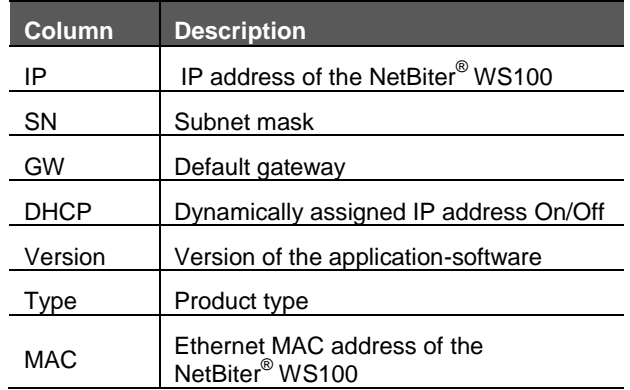

Table 8 Description of NetBiter Config utility window

#### <span id="page-12-0"></span>2.1.4 Changing IP settings

To change IP settings on a detected device, doubleclick on the device you want to configure in the list of devices. This will open up a dialog where you can enter the desired IP configuration. To obtain necessary information about IP address, subnet mask etc, please contact your network administrator.

Default password for authentication of the new settings is **admin** and has to be entered to save changed made in NetBiter Config utility.

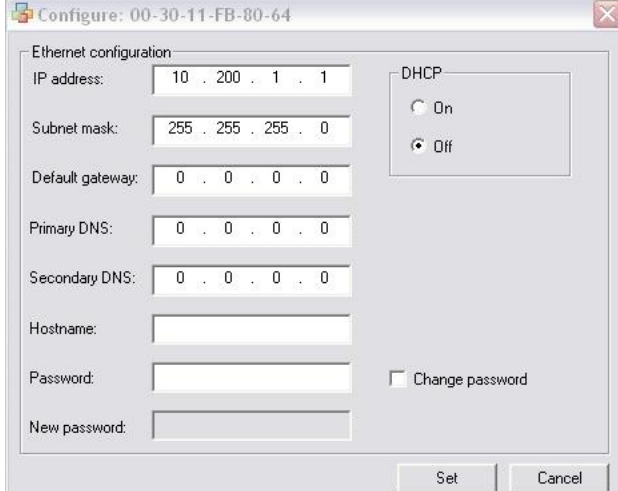

Figure 8 NetBiter Config Utility: Change IP settings

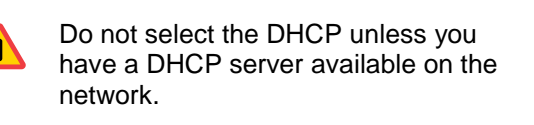

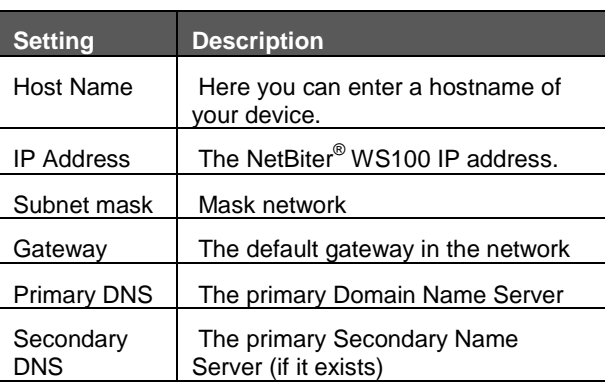

Table 9 NetBiter Config Utility network setting window

Pressing **Set** will cause the NetBiter® WS100 to reboot and after that the new settings will be enabled.

# <span id="page-12-1"></span>3 Web-page overview

### <span id="page-12-2"></span>3.1 Browser requirements

The web-pages are optimized for Internet Explorer version 6 or later and Mozilla Firefox version 2 or later. Other browsers can work as well, but the webpages might appear differently and some functionality can be limited. The browser must be JAVA enabled, to use pages with JAVA content (like the graph page). If it is not, please visit [www.java.com](http://www.java.com/) to download a JAVA-plugin for your browser.

# <span id="page-12-3"></span>4 Log in

Open a web browser (Internet Explorer for example) and enter the IP address you have set on the NetBiter® WS100 unit with the NetBiter Config utility. For example, if you entered the address 10.10.10.35 then you should enter the text below in the address field of the browser and press enter.

#### **http://10.10.10.35**

Now you should see the login screen:

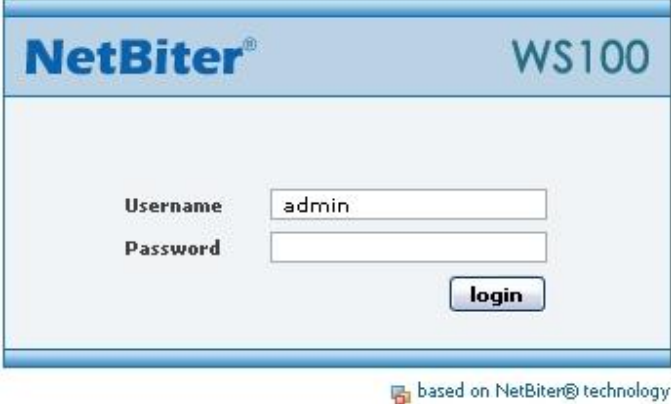

Figure 9 Login screen

**H** 

Username: **admin** Default password: **admin**.

The default password can be changed to something else (recommended) as described in sectio[n 6.1](#page-15-1) on page [16.](#page-15-1)

> If you have problems to log in and you are sure that your password is correct, make sure that Caps Lock is not enabled on your keyboard.

The picture below shows the welcome screen which is shown when you first log into the module.

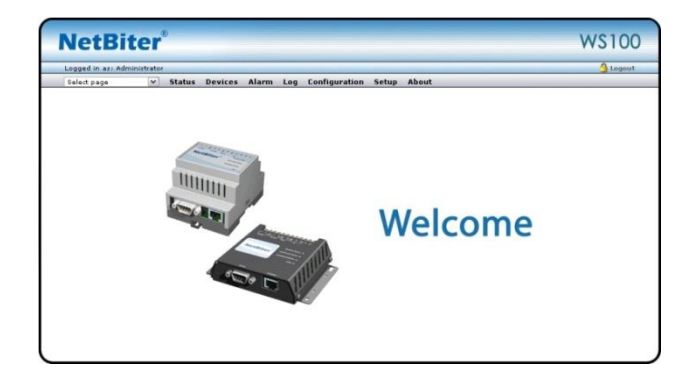

Figure 10 Welcome screen

# <span id="page-14-0"></span>5 User interface

## <span id="page-14-1"></span>5.1 Menu overview

The menu items have a layout to help users get the most out of the NetBiter® WS100.

The main menu has two workflow directions, one for setting up the NetBiter® WS100 (from right to left), and one for using it as a SCADA interface (from left to right).

When referring to a sub menu this document will use **/**, i.e. when referring to the sub menu **Users**, which is found under **Setup**, the following syntax will be used: **Setup/Users**.

Depending on the user level the menu items will be different, see section [5.3](#page-14-6) on page [15.](#page-14-6)

# <span id="page-14-2"></span>5.2 Where to start

#### <span id="page-14-3"></span>5.2.1 Hardware and user setup

How to setup communication interfaces and users see section [0](#page-14-8) on page [16.](#page-14-8)

#### <span id="page-14-4"></span>5.2.2 Present data and send logs/alarms

How to setup user interface for presenting data and configure alarms and logs see section [7](#page-25-0) on page [26.](#page-25-0)

#### <span id="page-14-5"></span>5.2.3 Everyday use

<span id="page-14-9"></span>How to monitor data, alarms and logs, see section [8](#page-32-0) on page [33.](#page-32-0)

# <span id="page-14-6"></span>5.3 User levels

The menu items are accessible depending to the current user's user level. The user level is set for each user that is setup for the NetBiter® WS100.

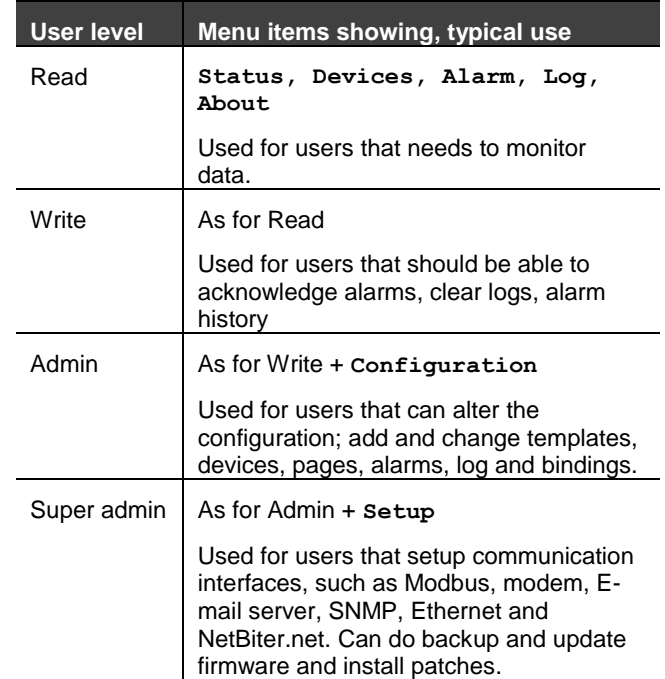

Table 10 User level description

# <span id="page-14-7"></span>5.4 About

<span id="page-14-8"></span>This menu item shows a window with information about the firmware revision and MAC address for the NetBiter® WS100. More detailed information can be found under **Setup/Firmware** see section [6.9](#page-22-1) on page [23](#page-22-1)**[Error! Bookmark not](#page-22-1)  defined.**.

# <span id="page-15-0"></span>6 Setup

The setup menu item is used to setup hardware interfaces and communications, as well as users, webserver and NetBiter.net. All basic settings to get the NetBiter® WS100 run with attached devices.

Workflow for the sub menu is from left to right.

## <span id="page-15-1"></span>6.1 Users

At this sub menu item users can be added to the system. Users available can receive e-mail, SMS depending on the configuration for the user. To Edit a users option click on the users name and click save when ready.

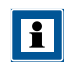

Only user level **Super Admin** has access to add and edit users.

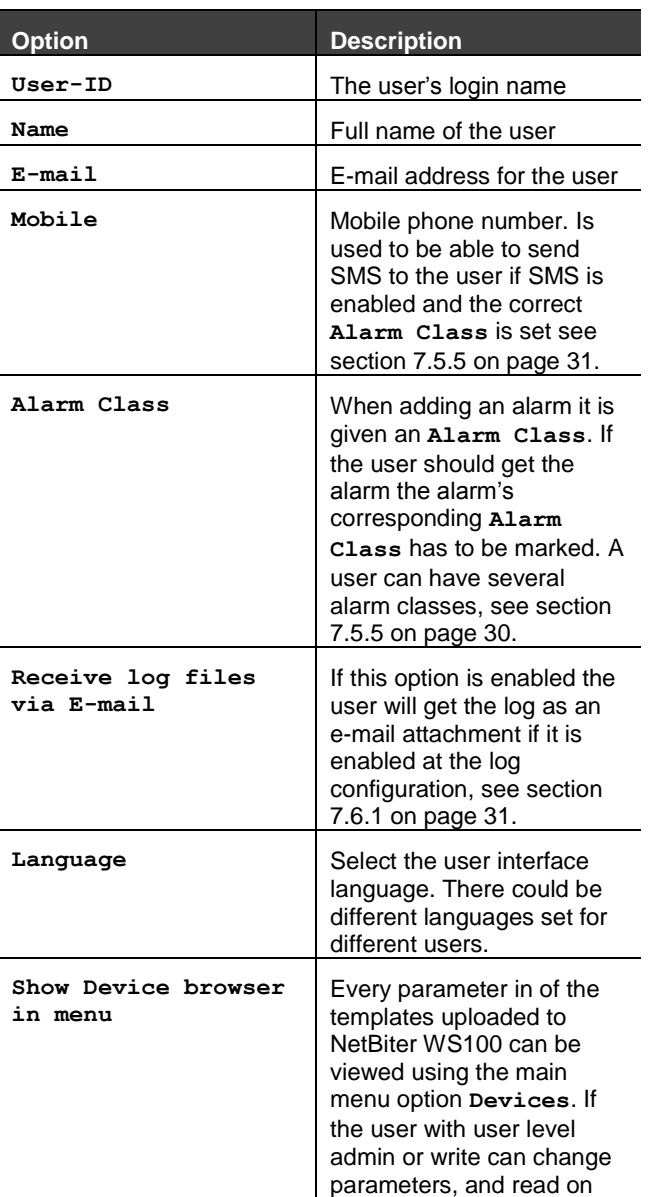

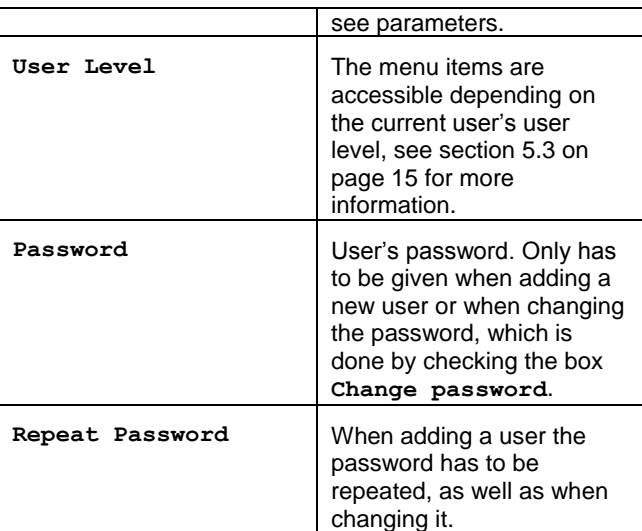

Table 11 Users menu item description

Modbus - The default password for authentication of the new settings is **admin**.

## <span id="page-16-0"></span>6.2 Modbus

### <span id="page-16-1"></span>6.2.1 Modbus RTU/Modbus ASCII

This sub menu item lets the user configure the Modbus communication interface. Make sure that the wiring is correct.

The status page gives information about the Modbus connection, and can be useful as a trouble shooting tool when setting up the Modbus interface. See section [8.2](#page-32-2) on page [33.](#page-32-2)

The Modbus device has to be setup with a template and salve address, see [7.1](#page-25-1) on pag[e 26.](#page-25-1)

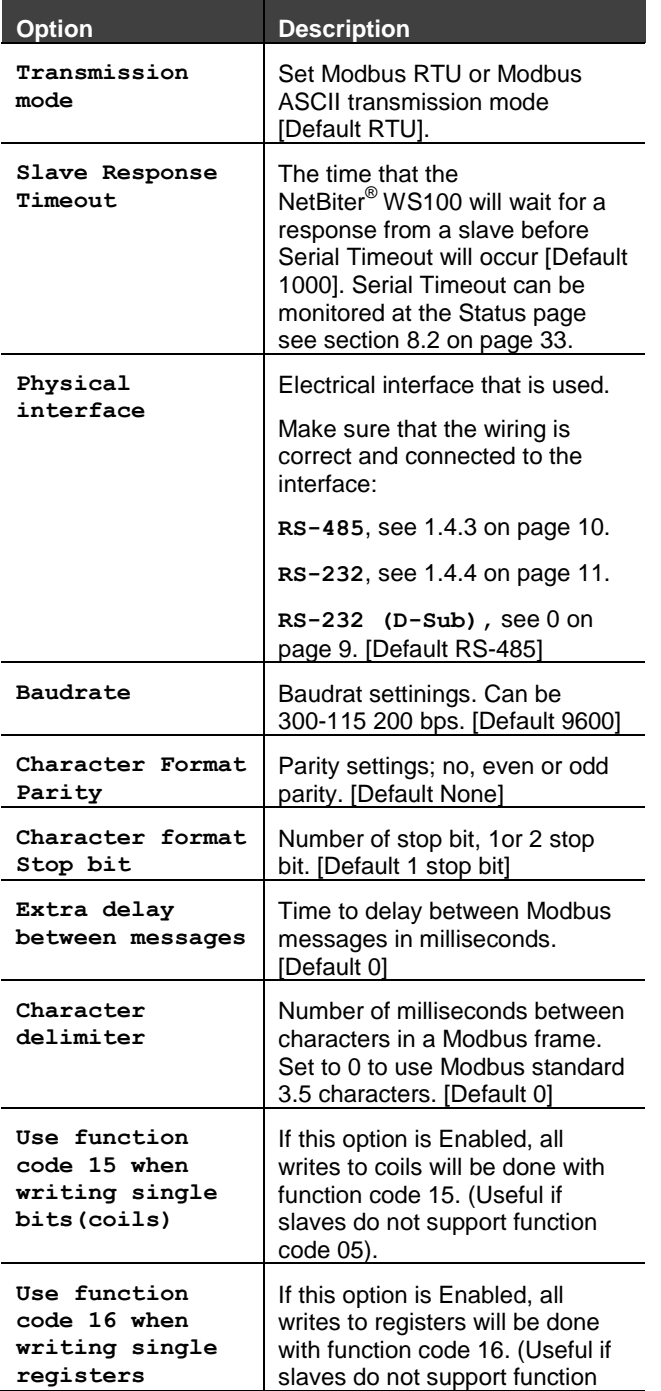

code 06).

Table 12 Description of Modbus RTU/Modbus ASCII settings

### <span id="page-16-2"></span>6.2.2 Modbus TCP

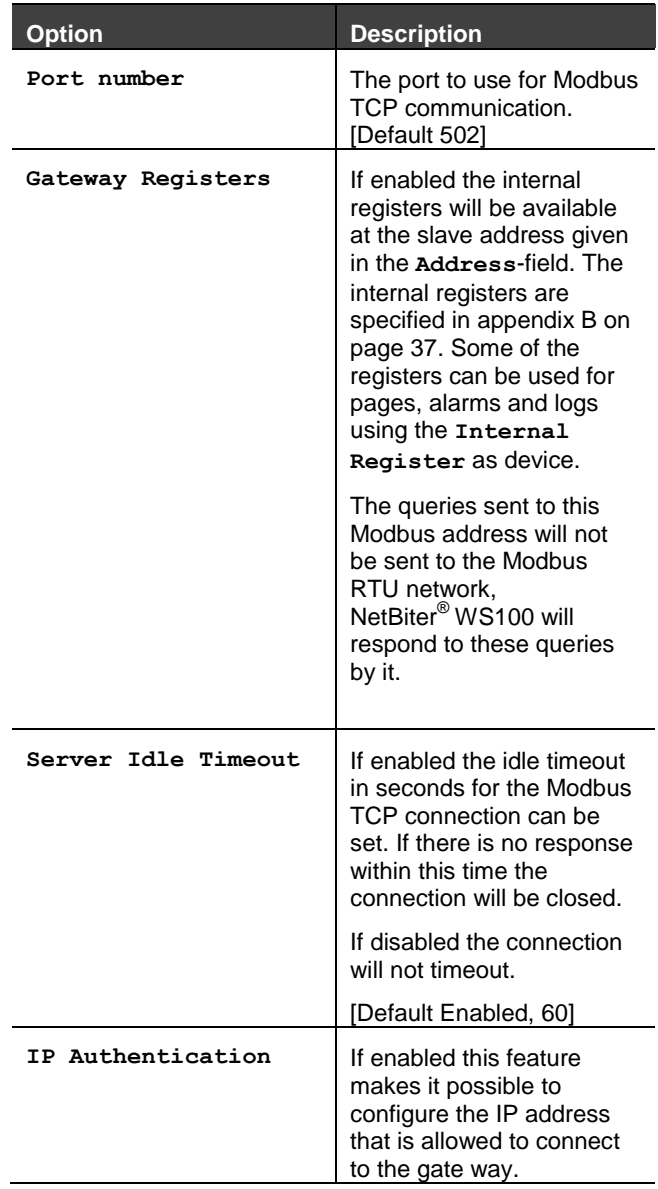

Table 13 Description of Modbus TCP settings

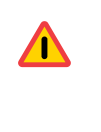

There cannot be two devices with the same Modbus address. If that is the case, the serial bus will not be able to communicate with all present slaves on the bus.

## <span id="page-17-0"></span>6.3 Modem

On this page the modem setup is done. An external modem, which is optional, can be either a GSM/GPRS or an analogue modem (PSTN) that is attached to the RS-232 9-pin DSUB interface, se[e 0](#page-8-2) on page [9.](#page-8-2)

On the status page the current status of the modem is displayed, see section [8.2](#page-32-2) on page [33.](#page-32-2)

#### <span id="page-17-1"></span>6.3.1 Modem settings

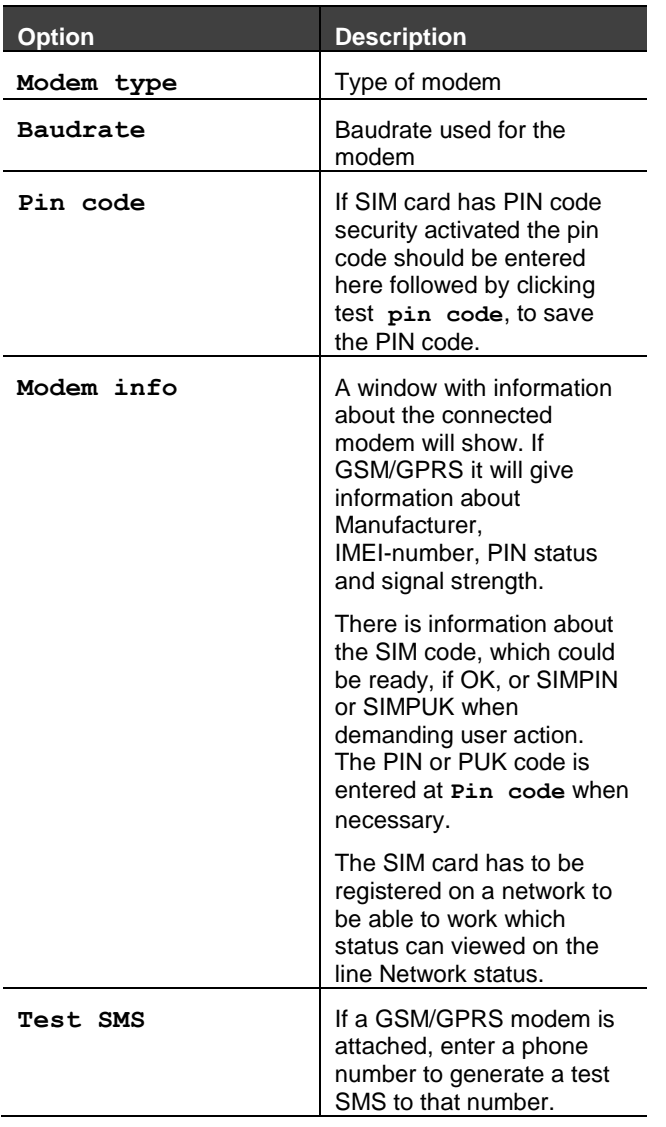

# <span id="page-17-2"></span>6.3.2 Dial up/GPRS setting

Settings used for NetBiter® WS100 to communicate with Internet using a modem. Is used to send email, logs and alarms where there is no Ethernet connection available. If NetBiter.net is enabled and no Ethernet connection is available the

**Connection trigger** has to be set to **Always connected.**

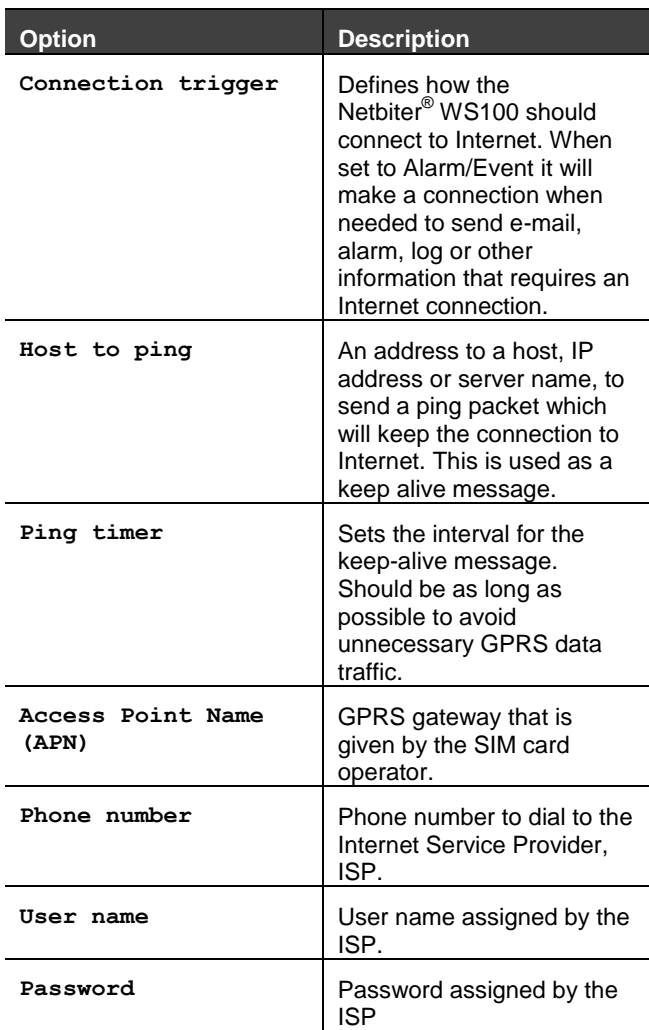

Table 15 Dial up/GPRS settings

Table 14 Modem settings

#### <span id="page-18-0"></span>6.3.3 Dial-in settings

This section handles a dial in connection, i.e. when the user should be able to call the NetBiter® WS100 using a modem.

A network connection has to be set up on a PC where the phone number is the number of the SIM card used in the NetBiter® WS100. The phone number must be data number (CSD). User name and password for the network connection should be those entered in this section.

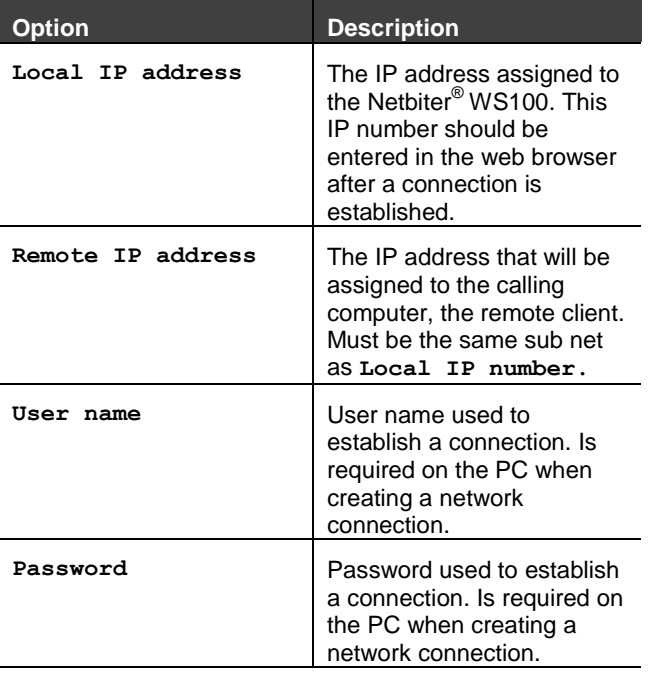

Table 16 Dail-in settings

# <span id="page-19-0"></span>6.4 Regional

The Regional page contains configuration for time and date, generic module information and also configuration for how the log file list separator and decimal symbol should be represented.

#### <span id="page-19-1"></span>6.4.1 Time and date

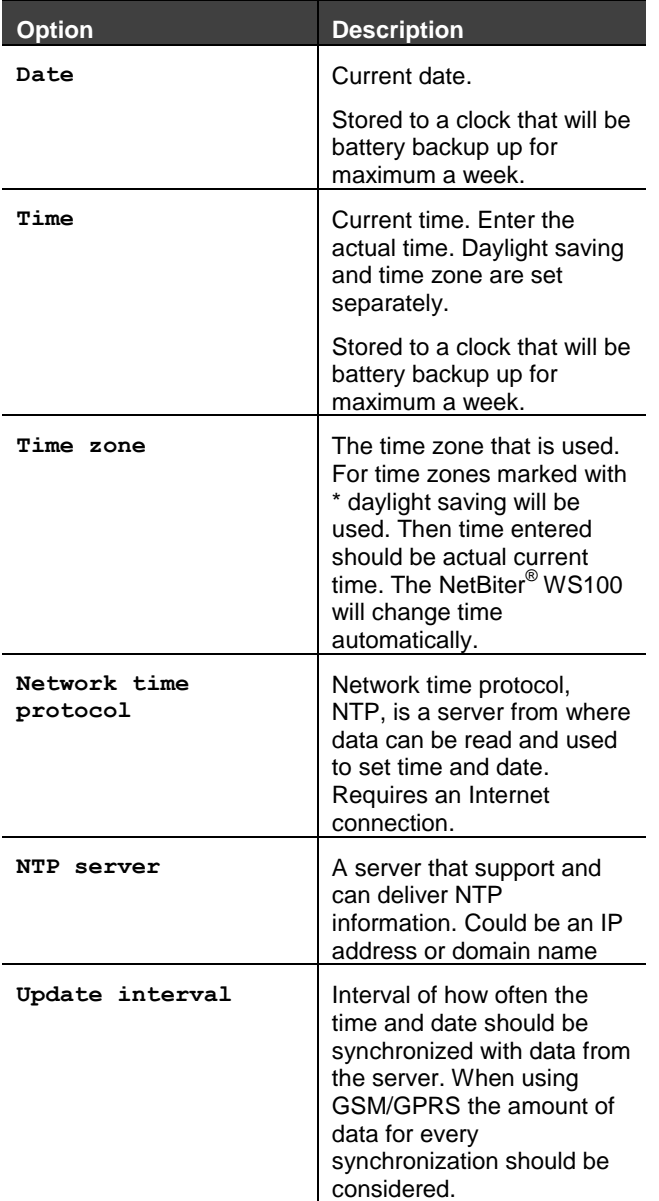

<span id="page-19-3"></span>6.4.3 Module information

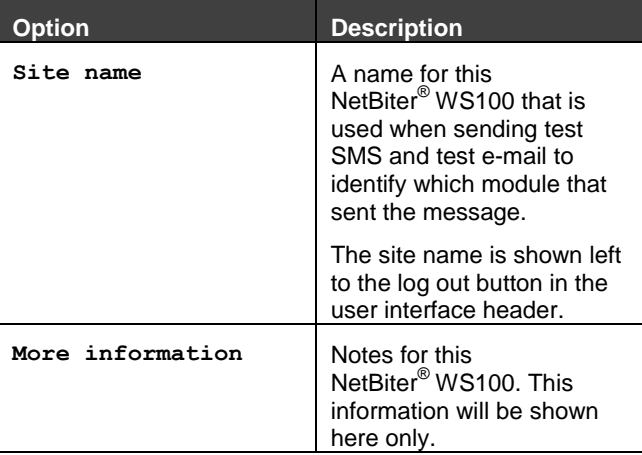

<span id="page-19-4"></span>Table 19 Module information

<span id="page-19-5"></span>Table 17 Time and date

### <span id="page-19-2"></span>6.4.2 Decimal separator

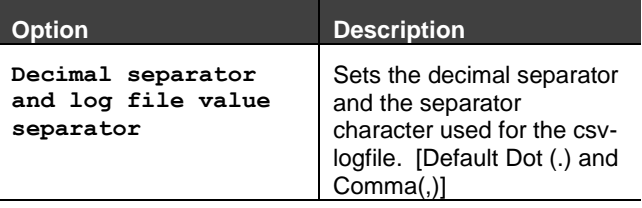

Table 18 Decimal separator

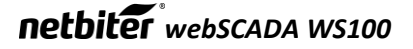

# <span id="page-20-0"></span>6.5 E-Mail

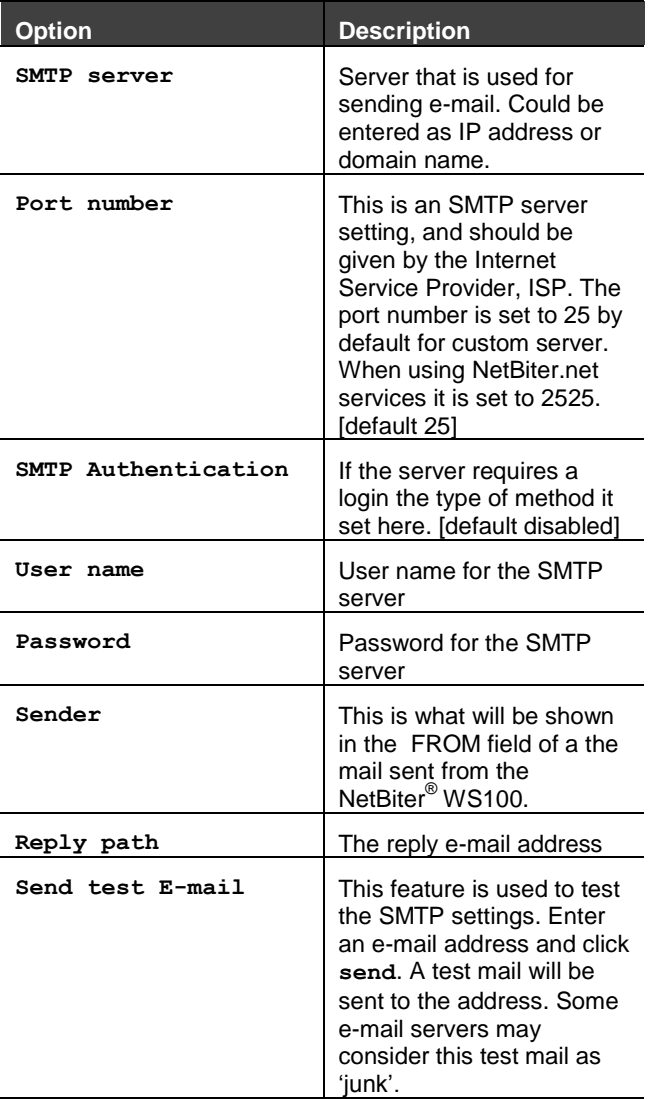

<span id="page-20-2"></span>Table 20 E-mail settings

## <span id="page-20-1"></span>6.6 SNMP

More information about sending SNMP trap functionality see appendix [C](#page-38-0) on page [39.](#page-38-0)

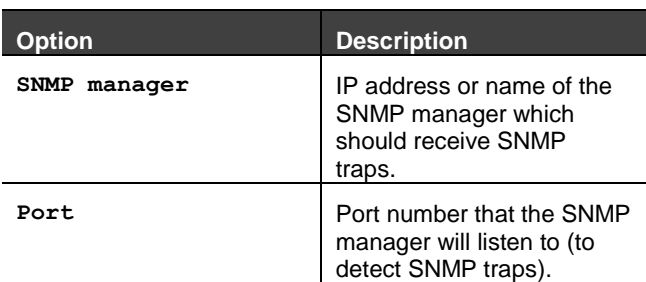

Table 21 SNMP settings

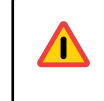

If domain name is used make sure that the DNS setting for the Ethernet connection is correct.

## <span id="page-21-0"></span>6.7 Webserver

The webserver settings refer to the internal webserver of the Netbiter® WS100.

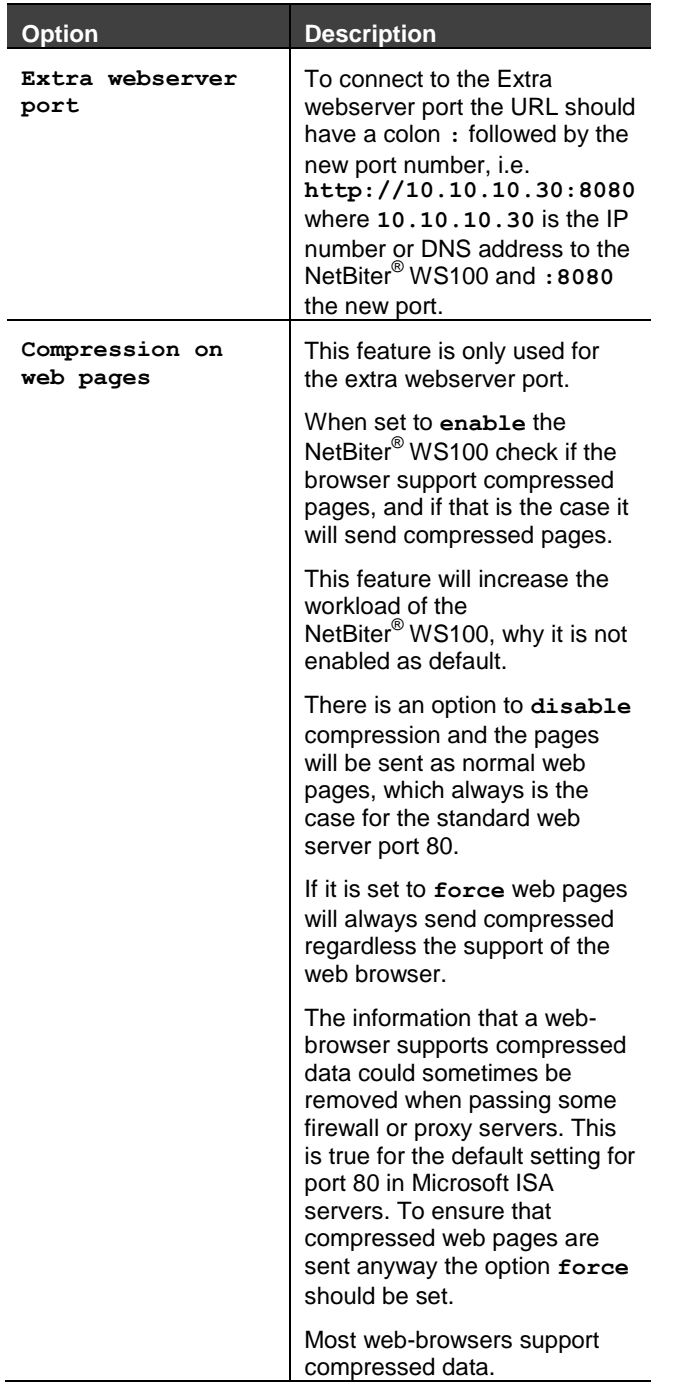

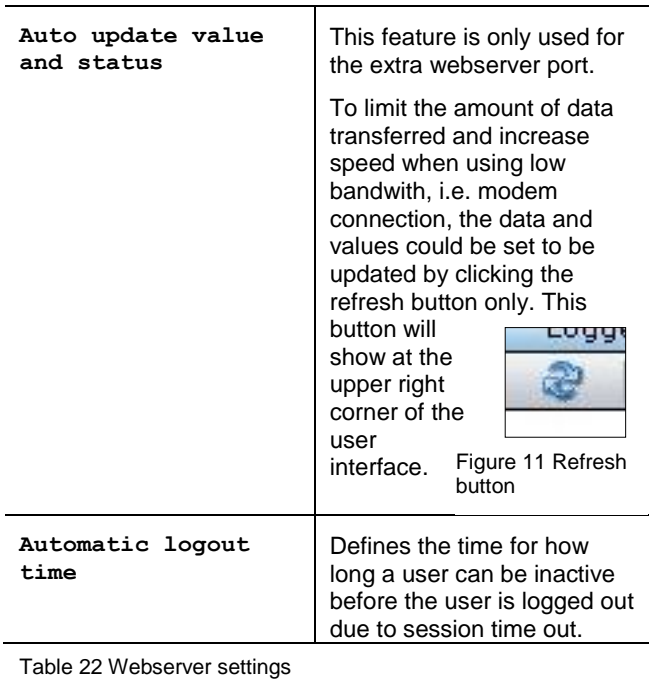

 $\sqrt{N}$ 

If domain name is used make sure that the DNS setting for the Ethernet connection is correct.

H

The webserver always listen to port 80.

When using modem connection, compression on web pages will always be enabled and Auto update will always be disabled to improve response time, and the refresh button has to be clicked to update values and status.

# <span id="page-22-0"></span>6.8 Ethernet (TCP/IP network settings)

The settings are the same as configured with NetBiter Config utility

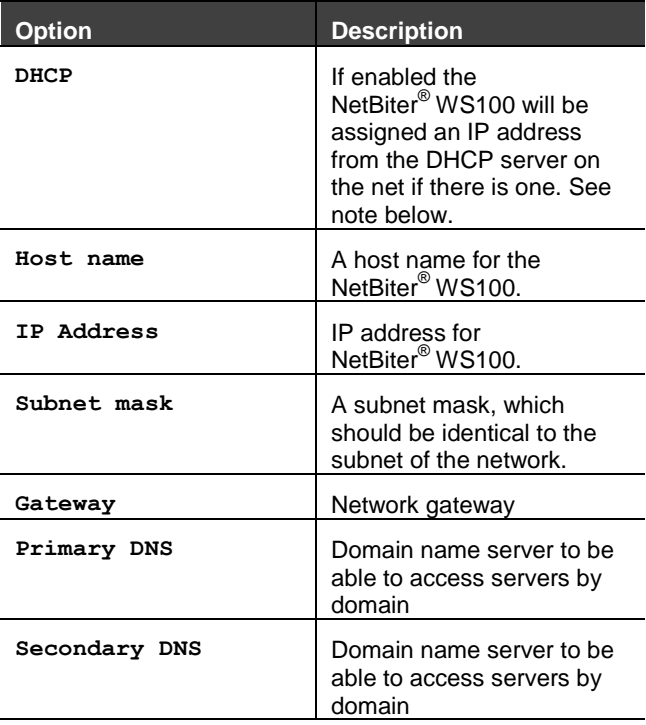

Table 23 Ethernet (TCP/ netowork) settings

<span id="page-22-1"></span>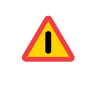

Do not select the DHCP option unless you have a DHCP server available on the network.

# 6.9 System

#### <span id="page-22-2"></span>6.9.1 Backup settings

The backup consists of files the restore a module. Settings that are backed up are users, templates, devices, pages, alarms, log and settings for Modbus, modem e-mail server, and NetBiter.net.

Ethernet settings are not included in the backup, to prevent problems with identically IP address for modules.

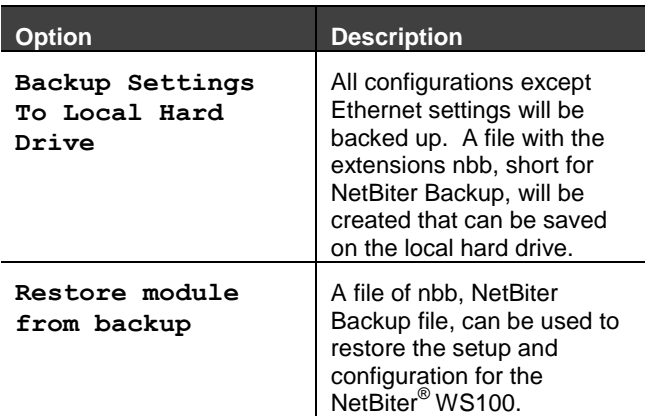

<span id="page-22-3"></span>Table 24 Backup

#### 6.9.2 Firmware

This information is helpful when contacting IntelliCom Support.

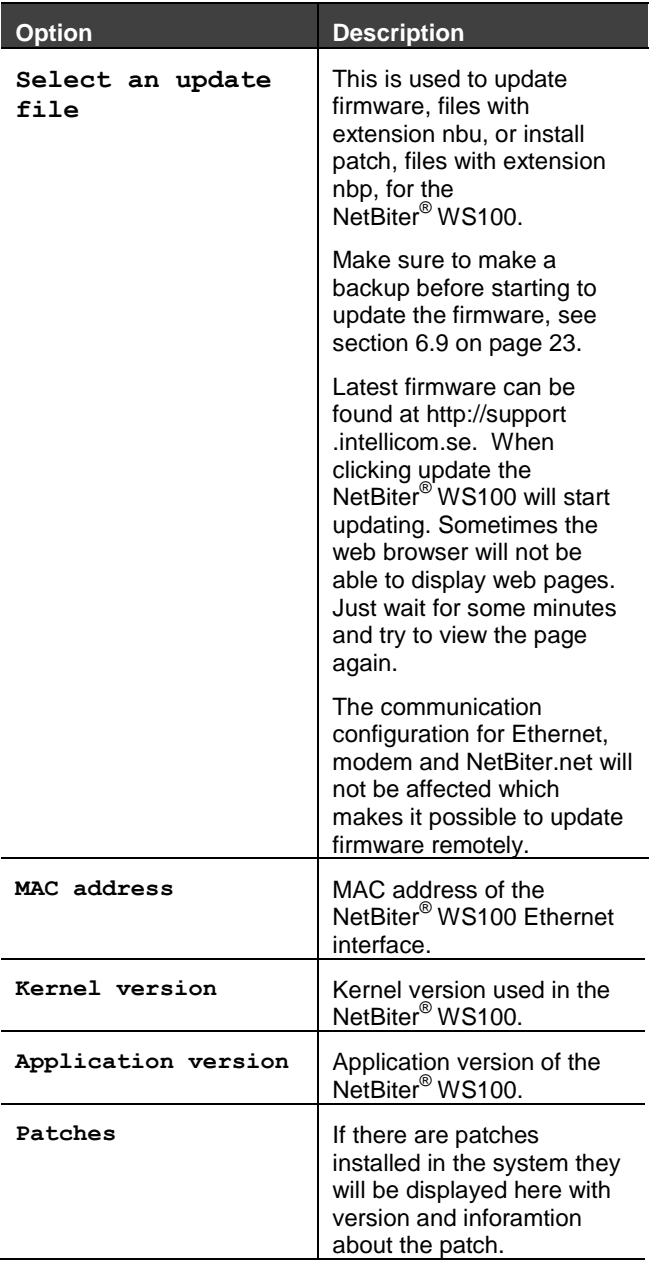

Table 25 Firmware software

<span id="page-23-1"></span><span id="page-23-0"></span>The latest firmware and kernel version can be found at [http://support.intellicom.se.](http://support.intellicom.se/) There is a link to this page at the bottom of the user interface.

#### 6.9.3 Tools

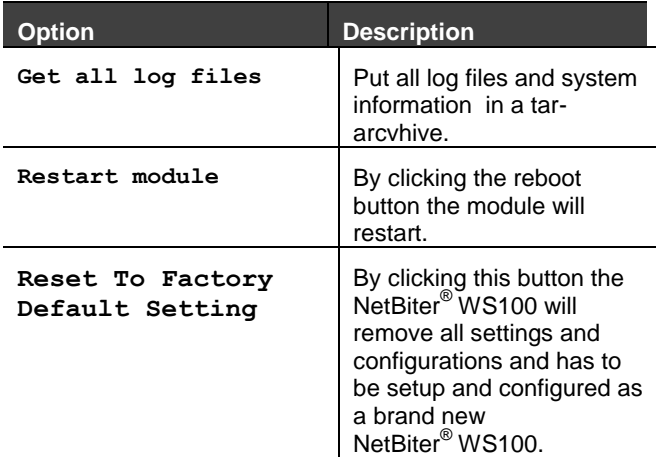

Table 26 System tools

<span id="page-23-2"></span>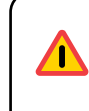

NetBiter WS100 with patches installed should be set to factory default using NetBiter Update to upload firmware.

#### <span id="page-24-0"></span>6.9.4 NetBiter.net

NetBiter.net is a solution for remote management of NetBiter devices. The NetBiter is preconfigured to be able to use these services.

More information about the NetBiter.net remote management service can be found at [http://www.netbiter.net](http://www.netbiter.net/).

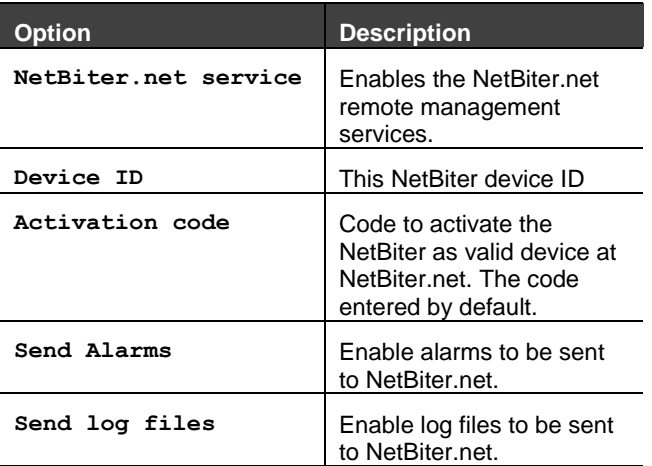

Table 27 NetBiter.net settings

When NetBiter.net is enabled the SMTP server will automatically be set to NetBiter.net with correct user name and password.

The NetBiter.net services uses port 5222 for communication to the server.

# <span id="page-25-0"></span>7 Configuration

The configuration menu item is used to configure the NetBiter® WS100 to display data and log data as well as send alarm messages.

Before any data can be read from a Modbus device and be used for presenting, alarms and logs the communication interface has to be setup, see section [0](#page-14-8) on page [16.](#page-14-8)

## <span id="page-25-1"></span>7.1 Work flow

Every Modbus device must have a **Template**.

Every Modbus device has to be configured as a **Device** with a Modbus address. The device has to be assigned to a template.

When a Modbus device has been configured it can be used for data presentation, alarms and logs.

# <span id="page-25-2"></span>7.2 Template

A template describes what registers can be used and what type the register is. It also contains information about how presentation should be shown such as scaling, enumeration and read/write access for the user interface.

There are ready to use templates for Modbus devices that can be downloaded from [http://support.intellicom.se.](http://support.intellicom.se/)

<span id="page-25-3"></span>7.2.1 Add, upload and edit template To administrate templates there are some buttons for this in the user interface.

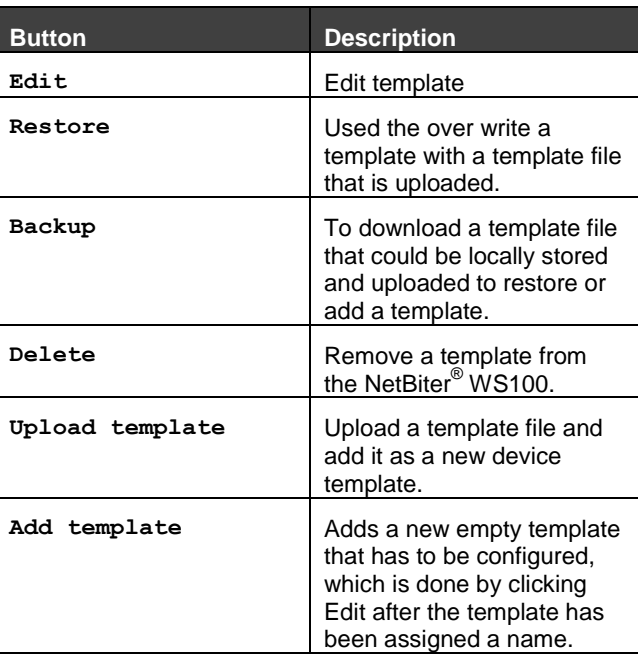

Table 28 Template add, upload and edit

### <span id="page-25-4"></span>7.2.2 Edit

A template is structured into groups of parameter to gain simplicity when building pages, adding alarms and logs.

A parameter is a Modbus register with information about presentation, type etc. Several parameters can be grouped into one group.

A template can be renamed using the button **rename** at the same row as the current template name.

#### <span id="page-25-5"></span>7.2.3 Template – Group

To add a new group click **add group**. There has to be at least one group in a template.

The group can be renamed by clicking **rename**, and erased by clicking **delete**.

#### <span id="page-26-0"></span>7.2.4 Parameter

When adding a new parameter by clicking **Add parameter** an Edit parameter window will be open.

H

For more detailed information click the question mark at upper right corner of the Edit parameter window.

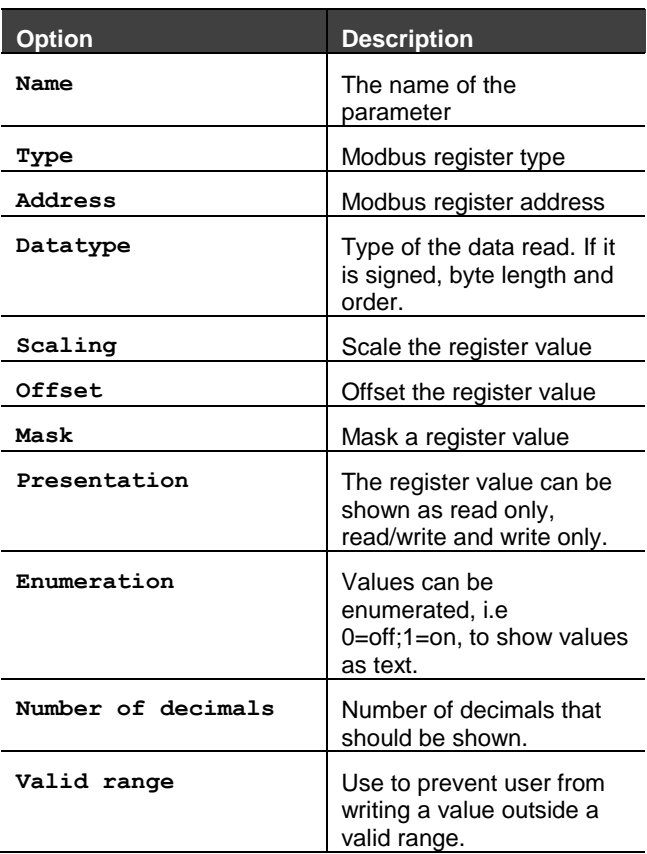

Table 29 Parameter settings

### <span id="page-26-1"></span>7.3 Devices

Every Modbus slave that is connected has to be added with a unique Modbus address. Every device has to be assigned a device template.

**Autodetect** can be used to add devices. Every Modbus address will be scanned with the current Modbus communication serial interface settings. Every Modbus device connected has to have a unique address set before starting the auto detection. The scanning will scan one Modbus address after another, which could take some time to perform. The scanning will be displayed in the progress bar.

If the templates uploaded support identification for Modbus devices the correct template will be

assigned. If not the devices will be added and the user has to be assigned a template manually.

By clicking **add device** the device can be manually setup.

### <span id="page-26-2"></span>7.3.1 Add/edit device settings

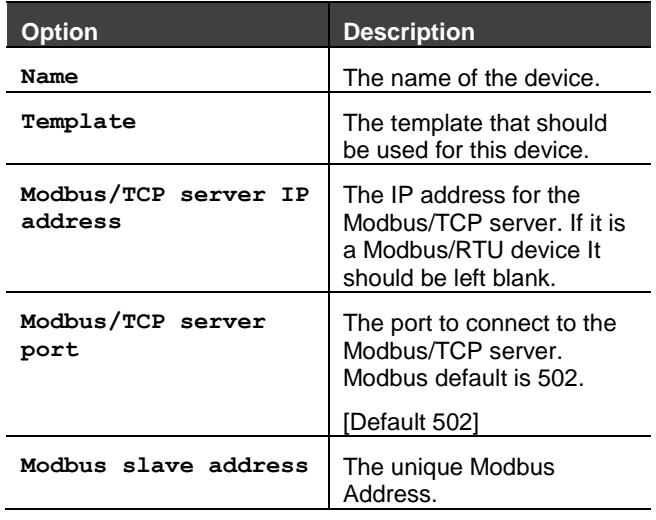

Table 30 Add/edit device settings

#### <span id="page-26-3"></span>7.3.2 Device specific alarms

If a template supports device specific alarms, preconfigured alarms can be added. The alarm condition is set in the template and cannot be changed.

The **set** button is used to set all alarms for the complete alarm list or an alarm group. The set a single alarm the check box can be used.

The **clear** button is used to clear all alarms for the device specific alarm list or for an alarm group.

The drop down box to set alarm class can be used to set the same class for a group, or different alarm class for a single alarm, see section [7.5.5](#page-30-0) on page [31](#page-30-0) for more information about **Alarm class**.

# <span id="page-27-0"></span>7.4 Pages

Pages is used to show data for a user, and works as a user interface from where a user can interact with the Modbus slave devices connected to the NetBiter<sup>®</sup> WS100.

There can be a maximum of 30 pages added.

#### <span id="page-27-1"></span>7.4.1 Add page

To create a new page click the **add page** button, type in a name and click **ok**.

#### <span id="page-27-2"></span>7.4.2 Edit/delete page

To edit an existing page click **edit** in the page list.

If the **start page** button is clicked the page will be the first page presented when a user log in. Click **clear start page**.

To remove a page from the Netbiter® WS100, click **delete**.

### <span id="page-27-3"></span>7.4.3 General page configuration

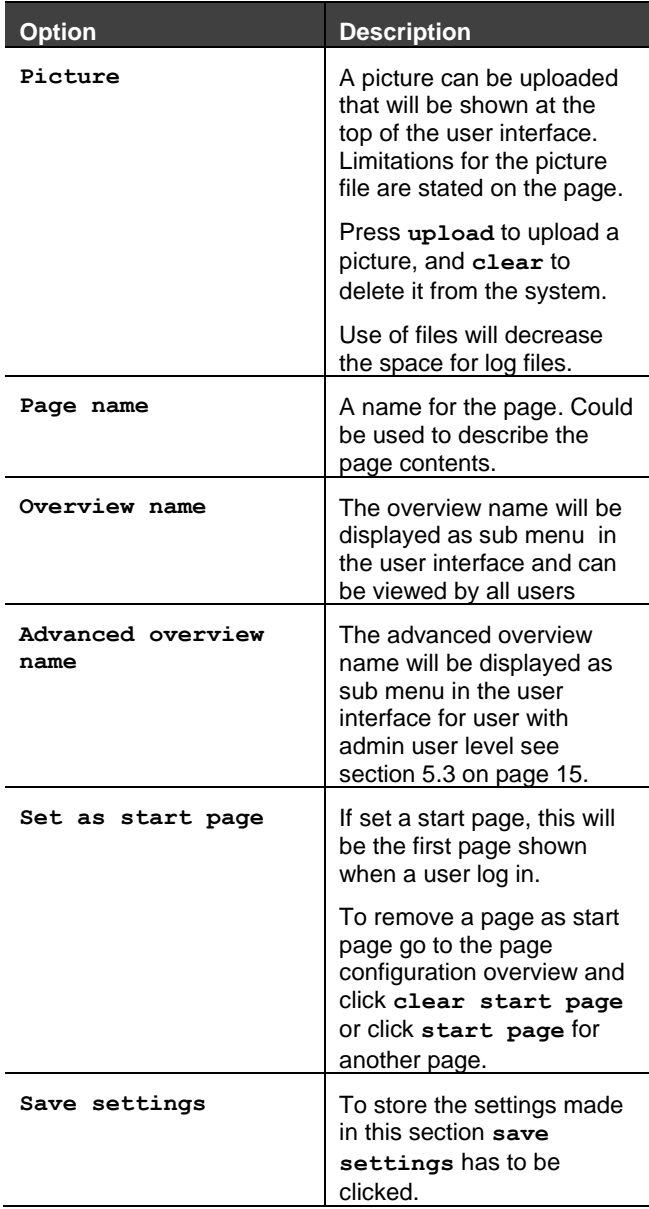

<span id="page-27-4"></span>Table 31 General page configuration

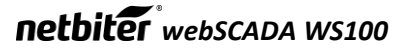

#### <span id="page-28-0"></span>7.4.4 Configuration

When a page has been set up with general configuration it can be filled with parameters that exist in a template for the devices added to the NetBiter<sup>®</sup> WS<sub>100</sub>.

20 Modbus parameters can be added for a page, and a page can have one overview and one advanced overview, see section [0](#page-27-4) on page [28.](#page-27-4)

The parameters are divided into two columns, left and right, with 10 parameters in each one.

To add or edit a parameter click the **edit** button at the row for the parameter, see section [7.4.5](#page-28-1) for options for the parameter.

To delete a parameter click **clear**.

#### <span id="page-28-1"></span>7.4.5 Edit parameter

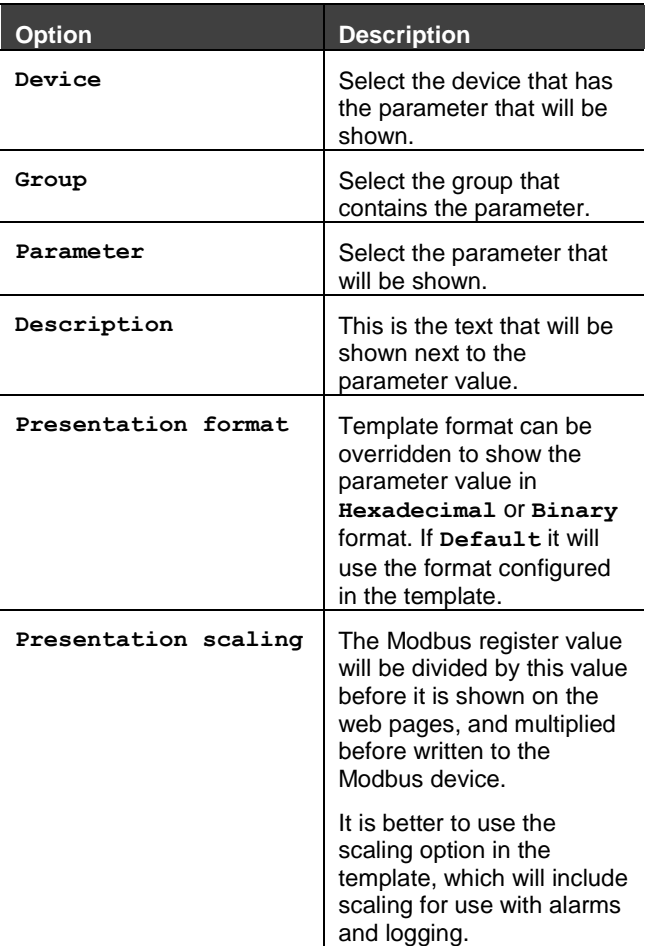

### <span id="page-28-2"></span>7.5 Alarm

### <span id="page-28-3"></span>7.5.1 Alarm – Alarm settings

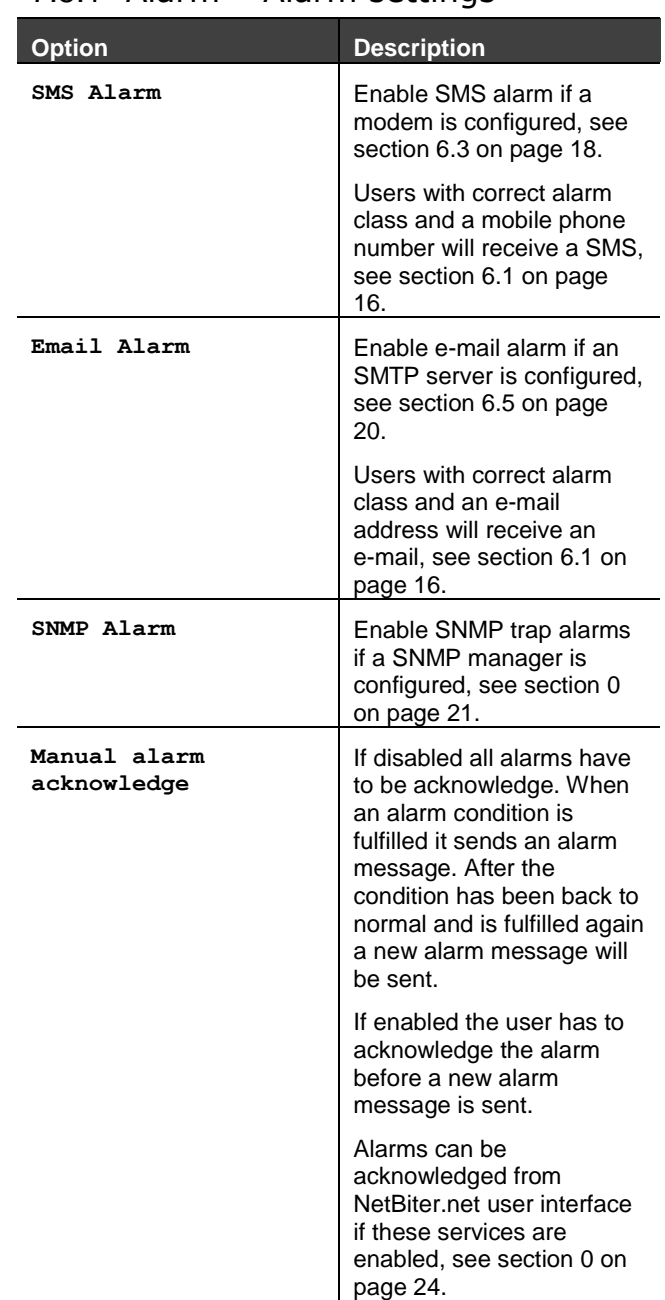

Table 33 Alarm settings

Table 32 Edit parameter

#### <span id="page-29-0"></span>7.5.2 Alarm configuration

The alarm configuration section contains a list of all configured alarm parameters. The alarms can be reconfigured by clicking **edit** and the alarm parameter page with all options will be displayed.

The **delete** button will remove the alarm parameter.

To create a new alarm parameter click **add alarm parameter**.

<span id="page-29-1"></span>There can be a maximum of 64 alarm parameters configured, and the alarm poll time is approximately 20 seconds.

#### 7.5.3 Parameter select

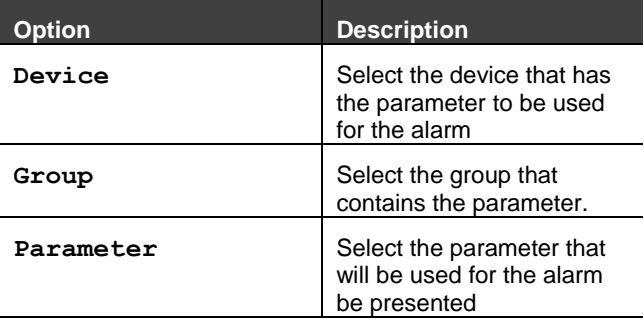

Table 34 Alarm parameter select

### <span id="page-29-2"></span>7.5.4 Alarm trigger operation

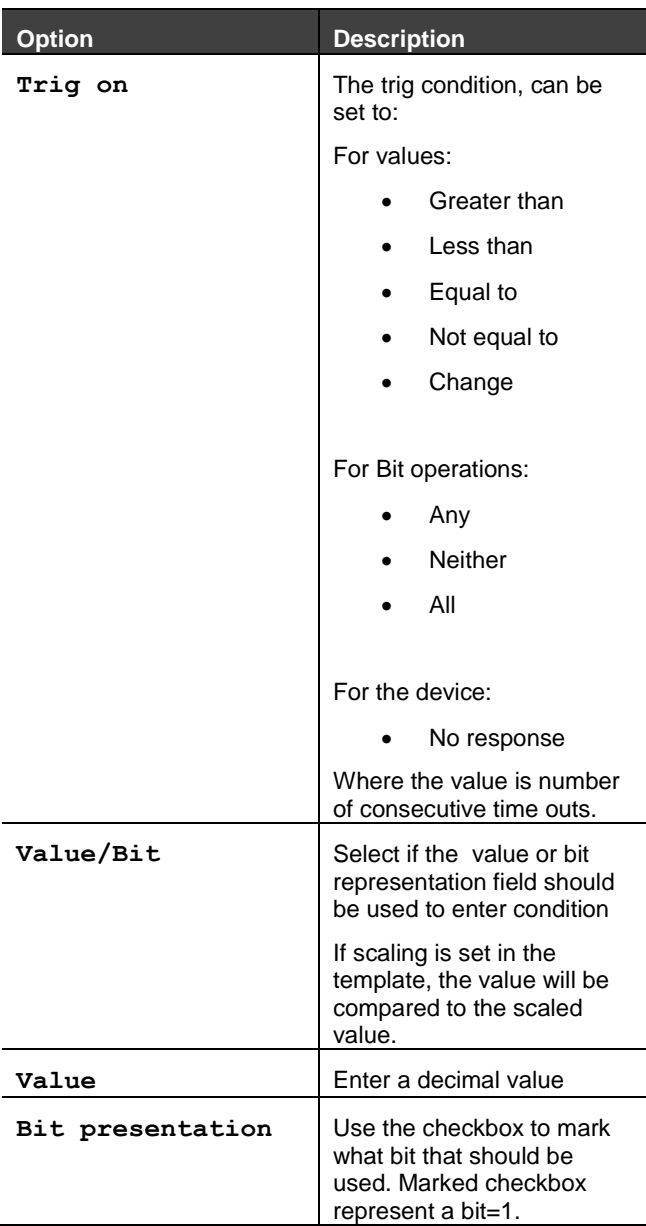

<span id="page-29-3"></span>Table 35 Alarm trigger operation

#### <span id="page-30-0"></span>7.5.5 Alarm properties

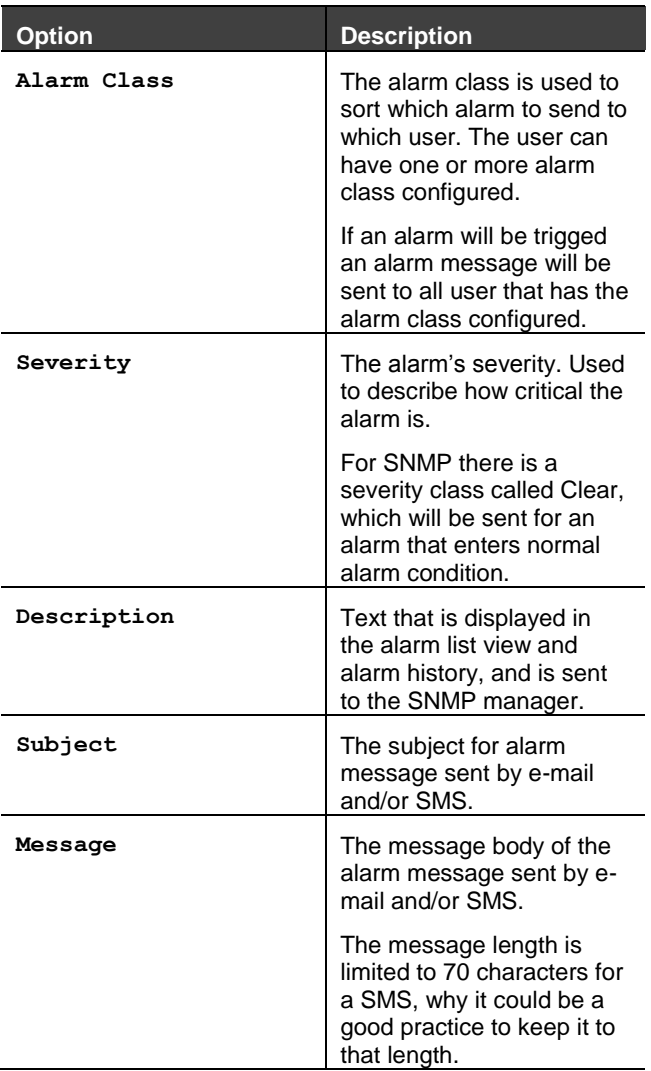

Table 36 Alarm properties

# <span id="page-30-1"></span>7.6 Log

The log can have 64 log parameters configured and will save samples to a csv-file. This file can be viewed in the built in trend graph page or downloaded to be analyzed, in e.g. Microsoft Excel or OpenOffice Calc.

How to view and download the csv-file, see section [8.5](#page-32-7) on page [33.](#page-32-7)

#### <span id="page-30-2"></span>7.6.1 Log configuration

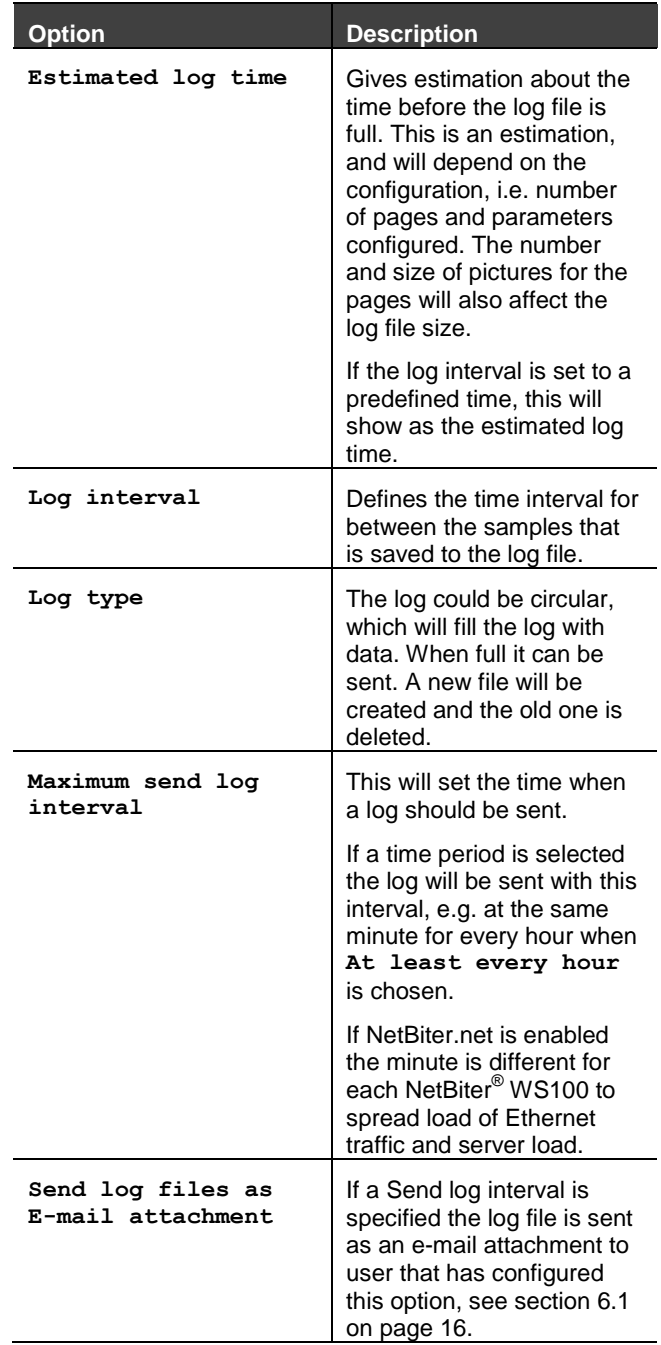

Table 37 Log configuration

#### <span id="page-31-0"></span>7.6.2 Log parameters

The Log parameter section contains a list of all configured log parameters. The log parameter can be reconfigured by clicking **edit** and the Edit log entry page with all options will be displayed.

The **delete** button will remove the log parameter.

To create a new alarm parameter click **add log parameter**.

There can be a maximum of 64 log parameters configured.

<span id="page-31-1"></span>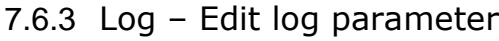

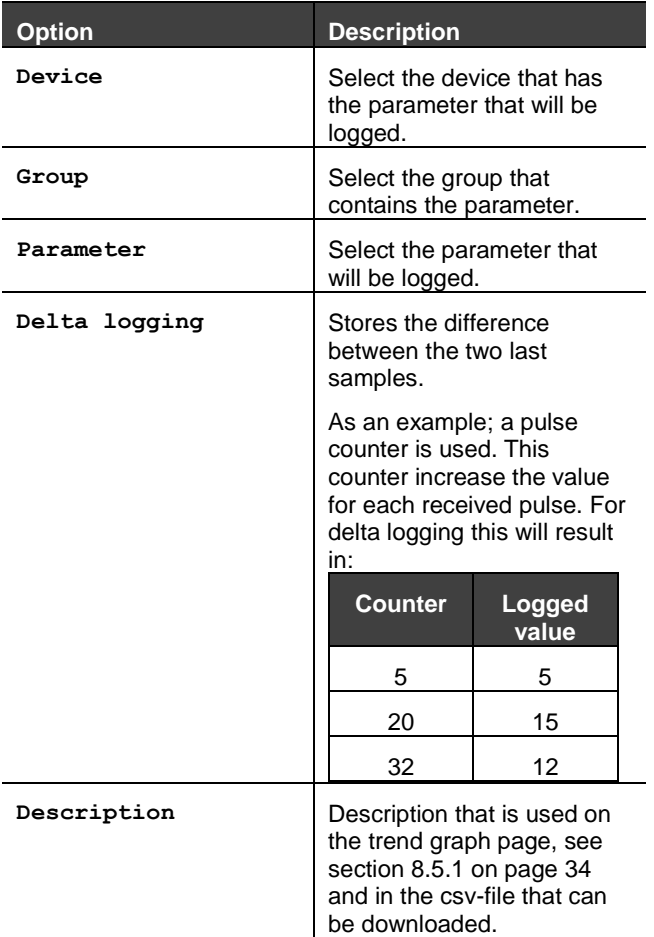

Table 38 Edit log parameter

#### <span id="page-31-2"></span>7.6.4 Bindings

With bindings a Modbus register can be copied to another.

<span id="page-31-3"></span>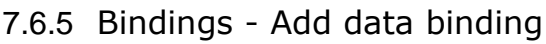

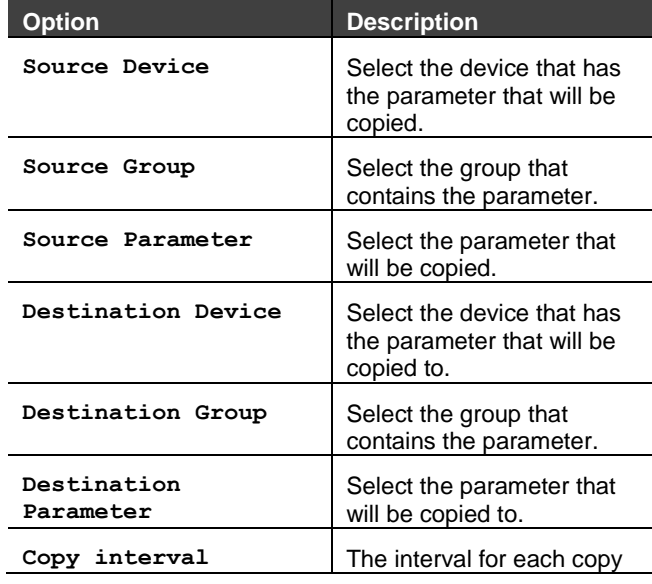

Table 39 Add bindings

# <span id="page-32-0"></span>8 Everyday use

When a NetBiter<sup>®</sup> WS100 has been setup and configured it is ready for everyday use, to monitor data, send logs and alarms.

# <span id="page-32-1"></span>8.1 View page

To view a page that has been configured use the dropdown box at the upper left corner of the user interface, select the page to display.

# <span id="page-32-2"></span>8.2 Status

### <span id="page-32-3"></span>8.3 Devices

The Devices menu item is a browser that can browse all parameter in a template for a device and show current values.

The page will show a list of all available Modbus devices. A tree with all groups will show when expanding the tree. Open a group by clicking on the group name to see values for each parameter.

The Internal Registers will also be available to browse.

# <span id="page-32-4"></span>8.4 Alarm

The alarm menu item keeps track of the alarm parameter configured, and is used to see current state of all alarms as well as an alarm history, where the alarm parameter condition changes can be monitored, and if alarm message has been sent correctly.

#### <span id="page-32-5"></span>8.4.1 Alarm status

This is a list of all alarms.

The status of the alarm can be **Ok** or **Present**. If the acknowledge is required the **Acknowledge** button will be active for alarms where the condition has been fulfilled.

If all the alarm that have been present and need to be acknowledge at the same time click the button **Acknowledge all** at the bottom of the list.

The lists default view is to show all present and not acknowledged alarms. To view all alarms click **Show all**. To show only present alarm again click **Show active**.

#### <span id="page-32-6"></span>8.4.2 Alarm history

Every change for an alarm parameter is logged in Alarm history, with information of the value for the parameter that trigged the alarm and information about messages sent from the NetBiter® WS100.

There can be 100 entries in the alarm history list. If the list is full and a new alarm occurs the oldest alarm history entry will be deleted.

If the **Show occurrence** button is clicked only the entries with type **Occurred** will show, which could be useful when analyzing alarms.

<span id="page-32-7"></span>The **Clear History** button will clear all alarm history.

## <span id="page-33-0"></span>8.5 Log

The log menu item is used for analyzing logged parameters. The log could be viewed in a trend graph and be downloaded as a csv-file.

#### <span id="page-33-1"></span>8.5.1 View trend graph

This feature requires that the user has JAVA Virtual Machine installed.

By using a left click on the mouse, keep the button down and release it at the diagonal corner of a box the graph will zoom to that size.

By right clicking and keeping the button down the graph can be moved by moving the mouse.

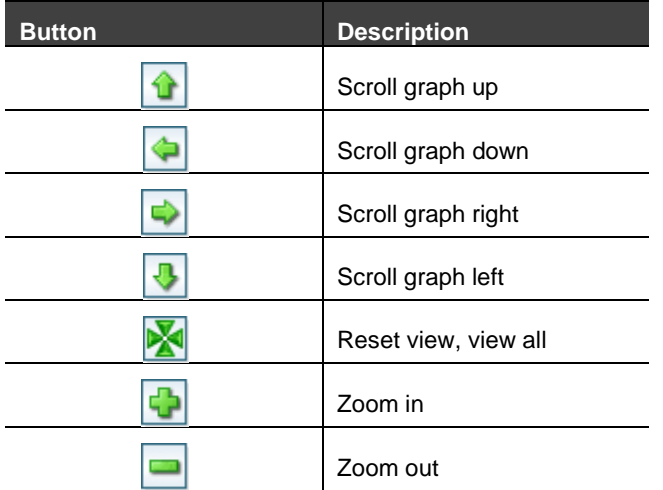

Table 40 Trend graph user interface

The first three (3) parameters will automatically be displayed in the graph by default. Parameters can be shown or hidden by clicking the box in front of the parameter name. When a parameter is shown the line color will have the same color as the box.

To hide a line click the box and it will be grey.

#### <span id="page-33-2"></span>8.5.2 Log

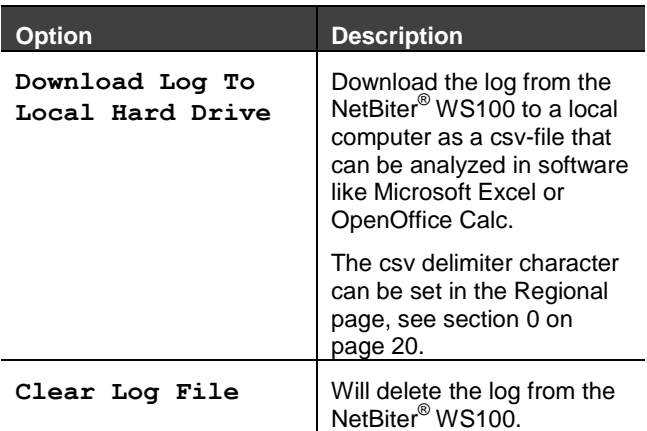

Table 41 Handle csv log file

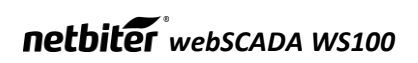

Appendices

## <span id="page-35-0"></span>*webSCADA WS100* A Specifications

#### **Ethernet connection**

<span id="page-35-1"></span>B RJ45 connector 10Base-T or 100Base-TX (IEEE 802.3)

#### **Serial interface**

RS-232 with full modem control (RTS,CTS,DCD,DTR,DSR,RI) 300-115.200bps 9-pin DSUB connector mRS-485 300-115.200bps screw connector

#### **Power Supply**

Plastic housing: 9-24 VAC (2W) 9-24 VDC (2W)

Metal housing: 9-24 VDC (2 W)

#### **Temperature range**

Operating :  $-40 - 65$  °C Storage :  $-40 - 85$  °C

#### **Humidity range**

5-93% RH, non-condensing

#### **Cover material for plastic housing**

LEXAN 940, self-extinguishing acc. to UL94-V0

#### **Mounting option**

Plastic housing: DIN rail (EN 50022) Metal housing: Screw mounting (DIN rail optional)

#### **Certification**

CE according to EN 61000-6-2:2005 and EN 61000-6-4:2001

UL 508

RoHS Compliant

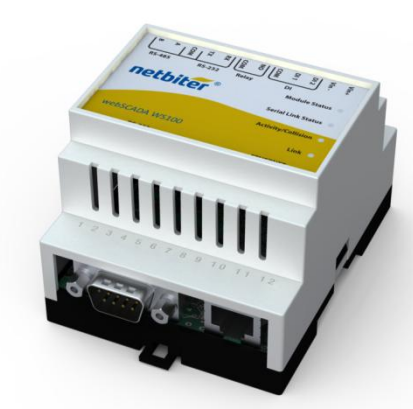

Figure 13 NetBiter with plastic housing

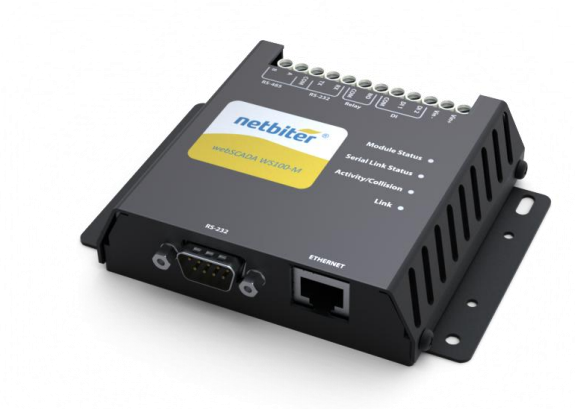

Figure 12 NetBiter metal housing

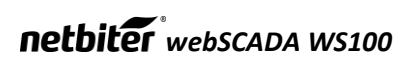

# <span id="page-36-0"></span>Internal registers

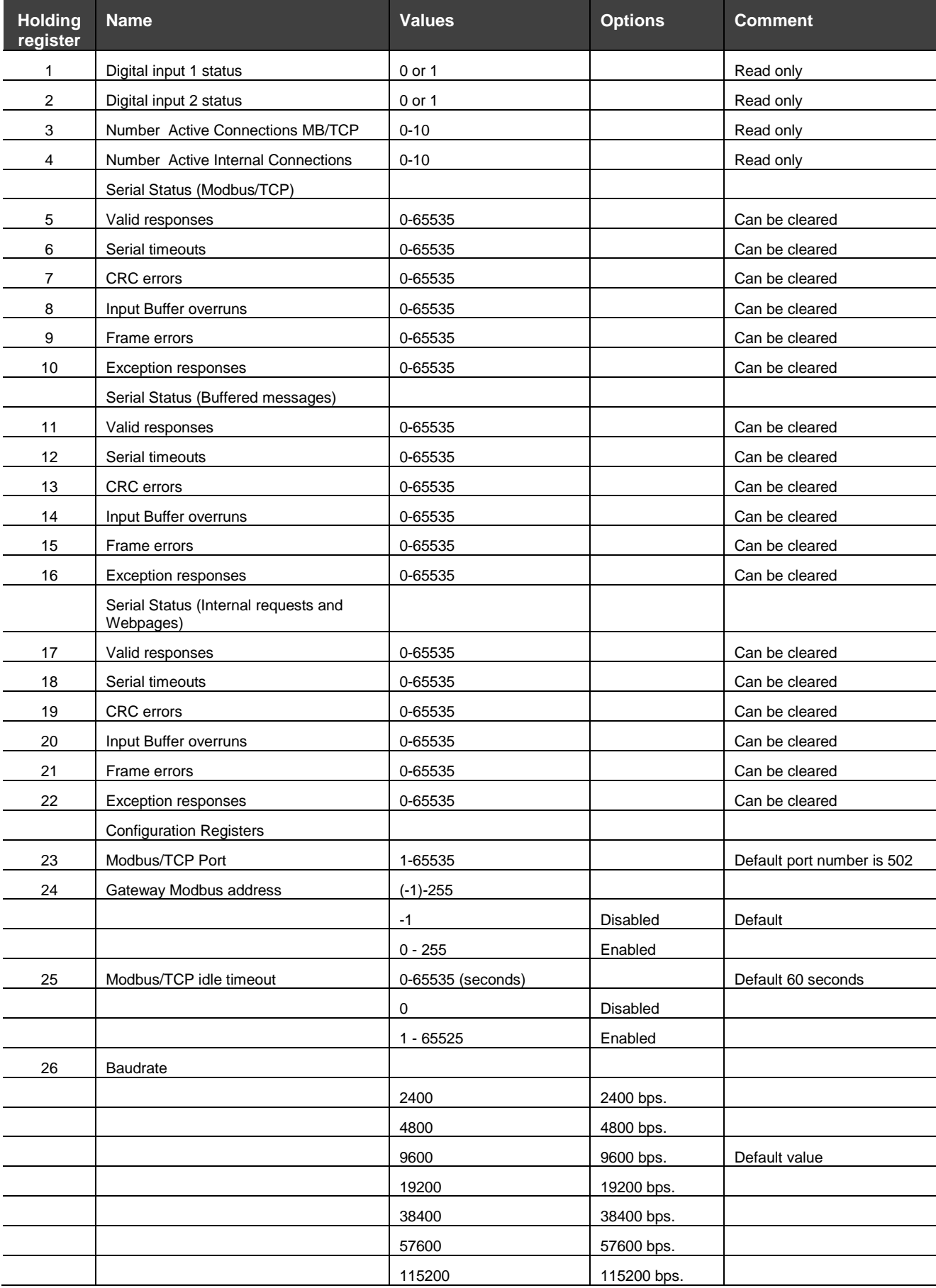

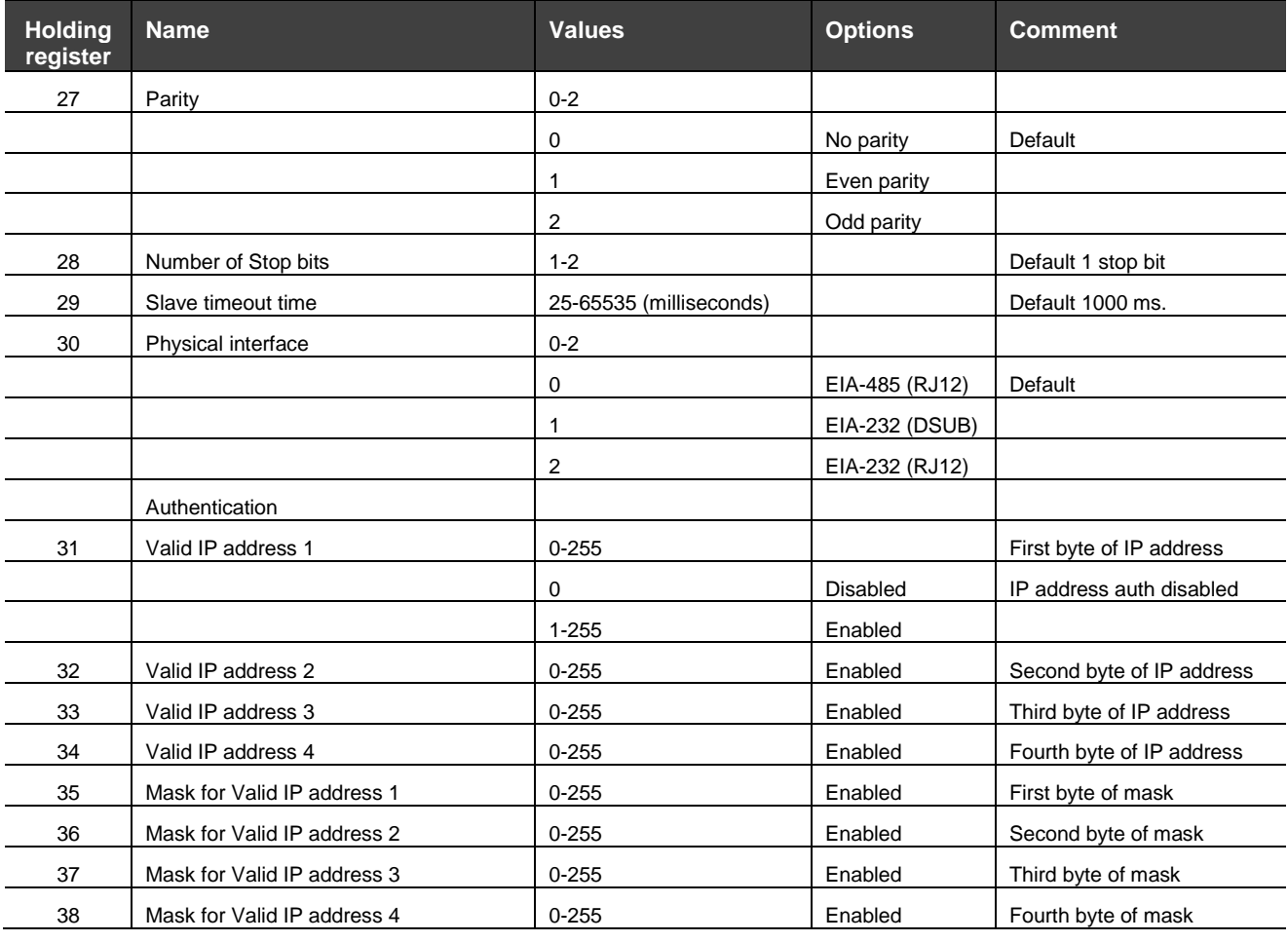

# <span id="page-38-0"></span>C SNMP

If SNMP Alarms is enabled, see section [7.5.1](#page-28-3) page [29,](#page-28-3) all alarms will be sent as SNMP traps to the host specified on the SNMP page, see section [6.6](#page-20-1) on page [21.](#page-20-1)

 $\label{eq:1} G^{\mu\nu} = -\frac{1}{2} \left( \frac{1}{2} \frac{1}{2} \frac{1}{$ 

The OID is sent in the following format in numbers:

.1.3.6.1.4.1.23312.1.1.2 [IP address][event]

.1.3.6.1.4.1.23312.1.1.[trap\_id][trap\_data]

where.

23312 is Intellicom enterprise ID

1.1 is products NetBiter webSCADA

and where event:

 $1 =$  Alarm set

 $2 =$  Alarm cleared

A trap id is divided into five messages with following trap data:

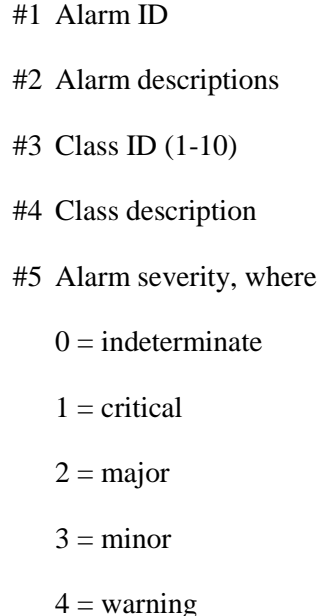

 $5 = \text{cleared}$ 

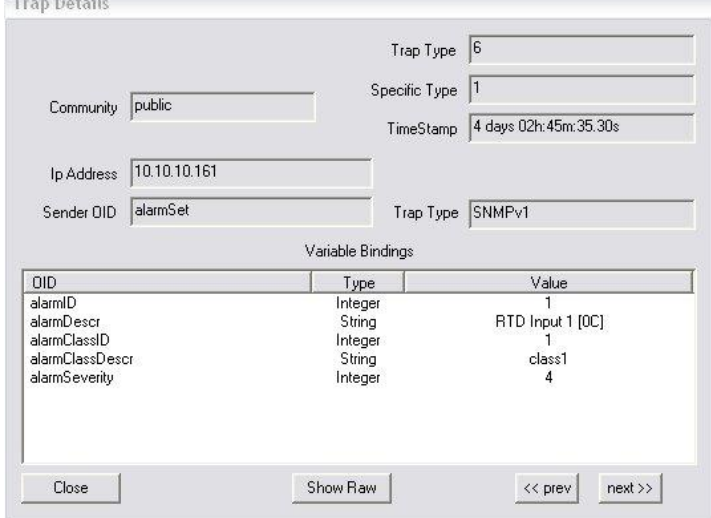

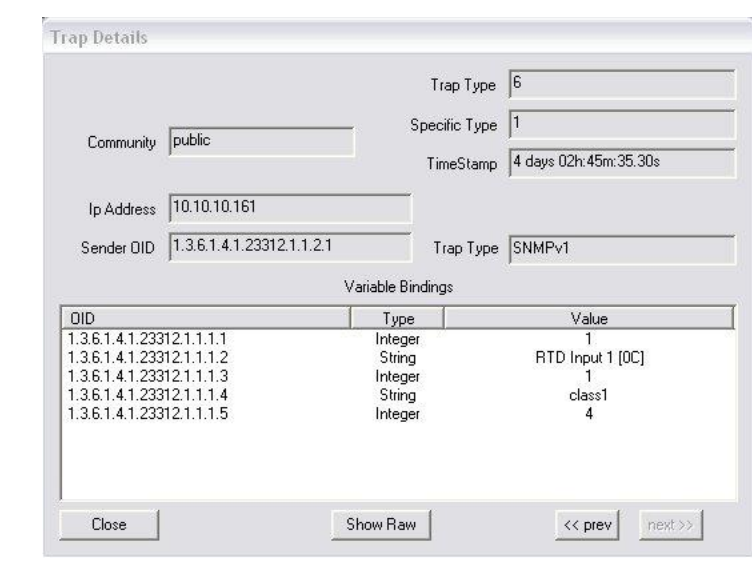

See the pictures for example of SNMP trap sent an alarm to warning of high temperature from a NetBiter.

To try out the SNMP functionality the software Trap Receiver could be used. This program can be found at [http://www.trapreceiver.com.](http://www.trapreceiver.com/) Please, check the license for the software. It could be used to examine a trap sent to a PC to better understand the SNMP functionality of the NetBiter webSCADA.

# <span id="page-39-0"></span>*webSCADA WS100* D NetBiter.net

The web site [www.NetBiter.net](http://www.netbiter.net/) collects and stores data from remote equipment. Through the central server an authorized user can access the information at any time and from any location..

The NetBiter® webSCADA devices connect to the central server to submit critical equipment data, such as logged parameter data and alarms. At the server an authorized user can view and manage this information. The only tool the user needs is a standard web browser. The use of one central location for all remote equipment simplifies the work for anyone dealing with remote installations.

#### **The NetBiter.net service provides the following functions:**

- Administrate and maintain users, projects, remote field units and data.
- Storage of log files produced and sent by the NetBiter® webSCADA field units.
- View logged data as trend graphs.
- Management of active alarms and alarm history (alarm notifications updates automatically on the server).
- View the physical location of remote equipment on a map.
- Etc

#### **NetBiter.net features**

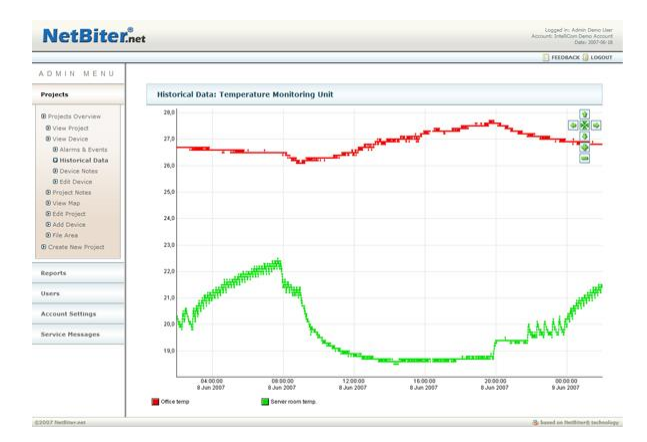

#### **Trending**

Store data log files at NetBiter.net and view trend graphs of selected parameter data.

Analyze trends to detect early warning of malfunctioning equipment.

To be proactive to problems saves time and money immediately as travels to sites can be dramatically reduced.

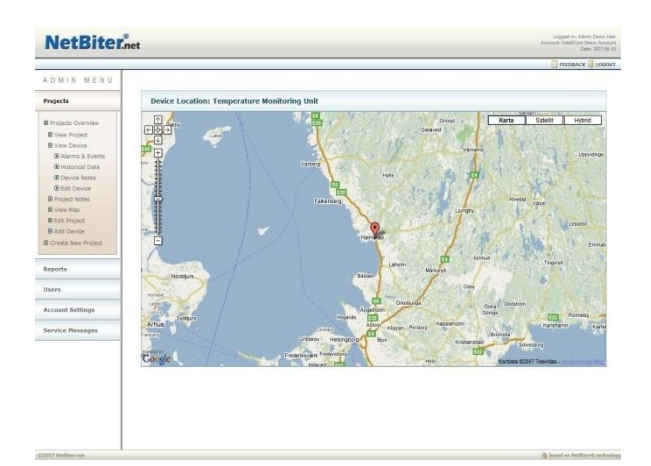

#### **Positioning**

View the location of remote equipment on a map.

Easy and improved planning of service routes saves time for any service organization.

When an alarm occurs in equipment, that unit in the map will automatically be marked in red color.

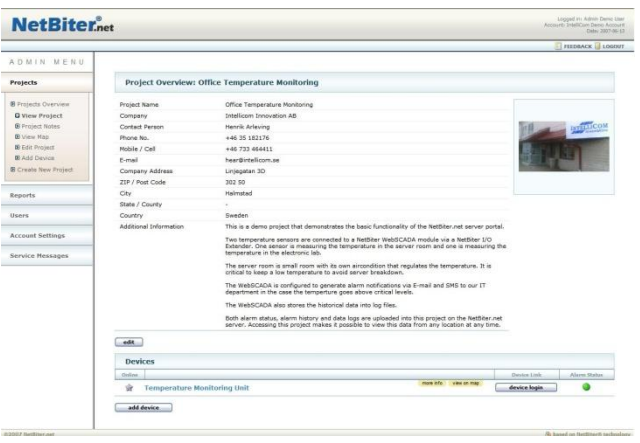

#### **Management of users, projects…**

One central place for management of users, remote equipment and critical information.

Store important blue prints, pictures, templates and more.

#### **Getting started**

To get started with NetBiter.net you need to have a NetBiter with NetBiter.net activation code, which is found in the package.

Setup the NetBiter device as it is described in section [0](#page-23-2) on page [24.](#page-23-2)

For more information about this service, please go to [www.netbiter.net/about.](http://www.netbiter.net/about)

To use the NetBiter.net service you will need an activation code. If you do not have the activation code, please go to [www.netbiter.net/activation](http://www.netbiter.net/activation)

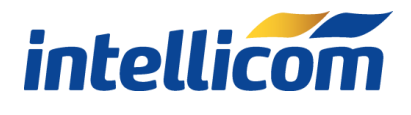

#### **IntelliCom Innovation AB**

Linjegatan 3D SE-302 50 Halmstad SWEDEN

Phone +46 35 18 21 70 Fax +46 35 18 21 99 email [info@intellicom.se](mailto:info@intellicom.se) Web [www.intellicom.se](http://www.intellicom.se/) Support [support.intellicom.se](http://support.intellicom.se/) Twitter [twitter.com/NetBiter](http://www.twitter.com/Netbiter)